1

# **BT Business Single Cell DECT Installation & Configuration Guide**

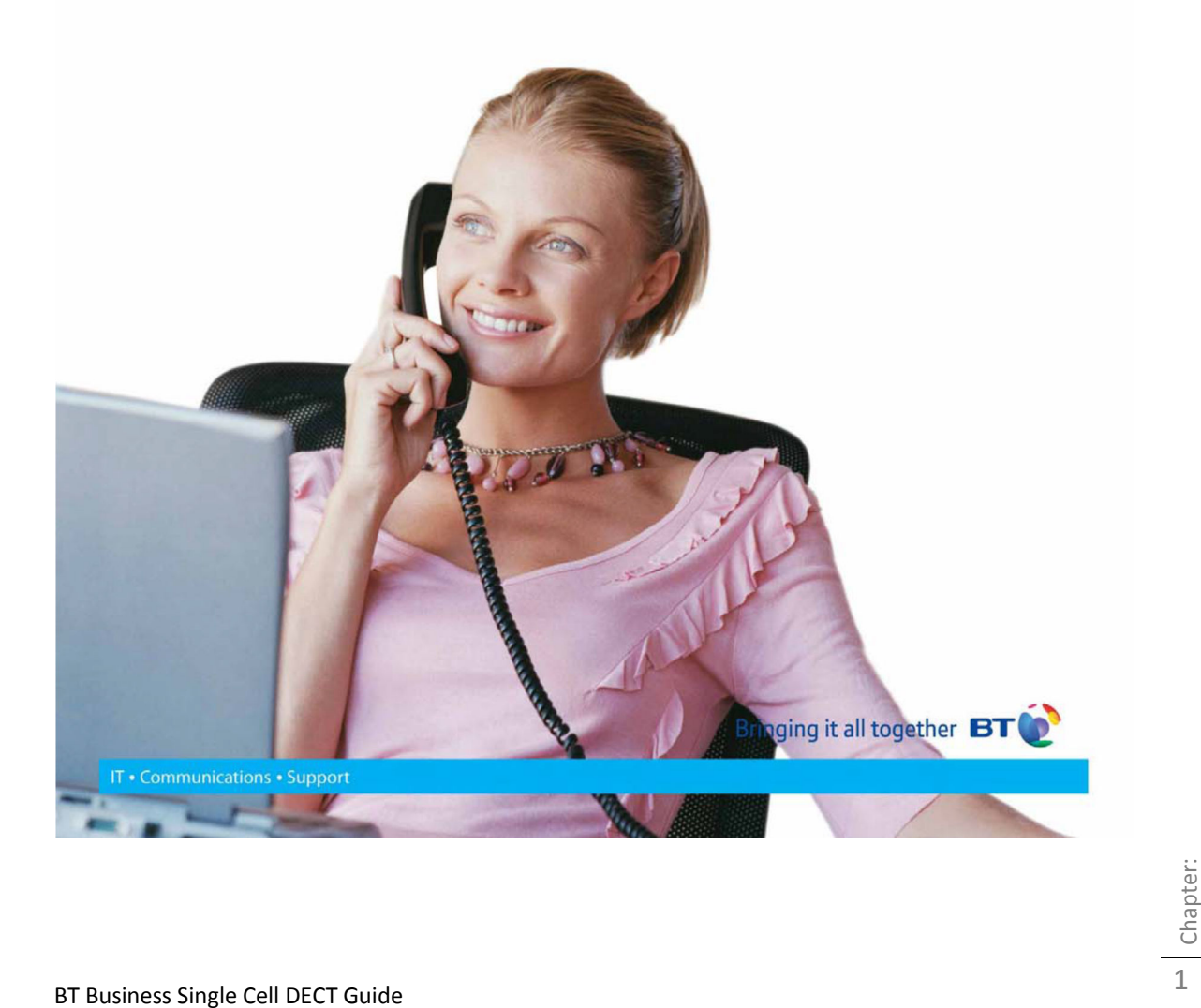

# **Contents**

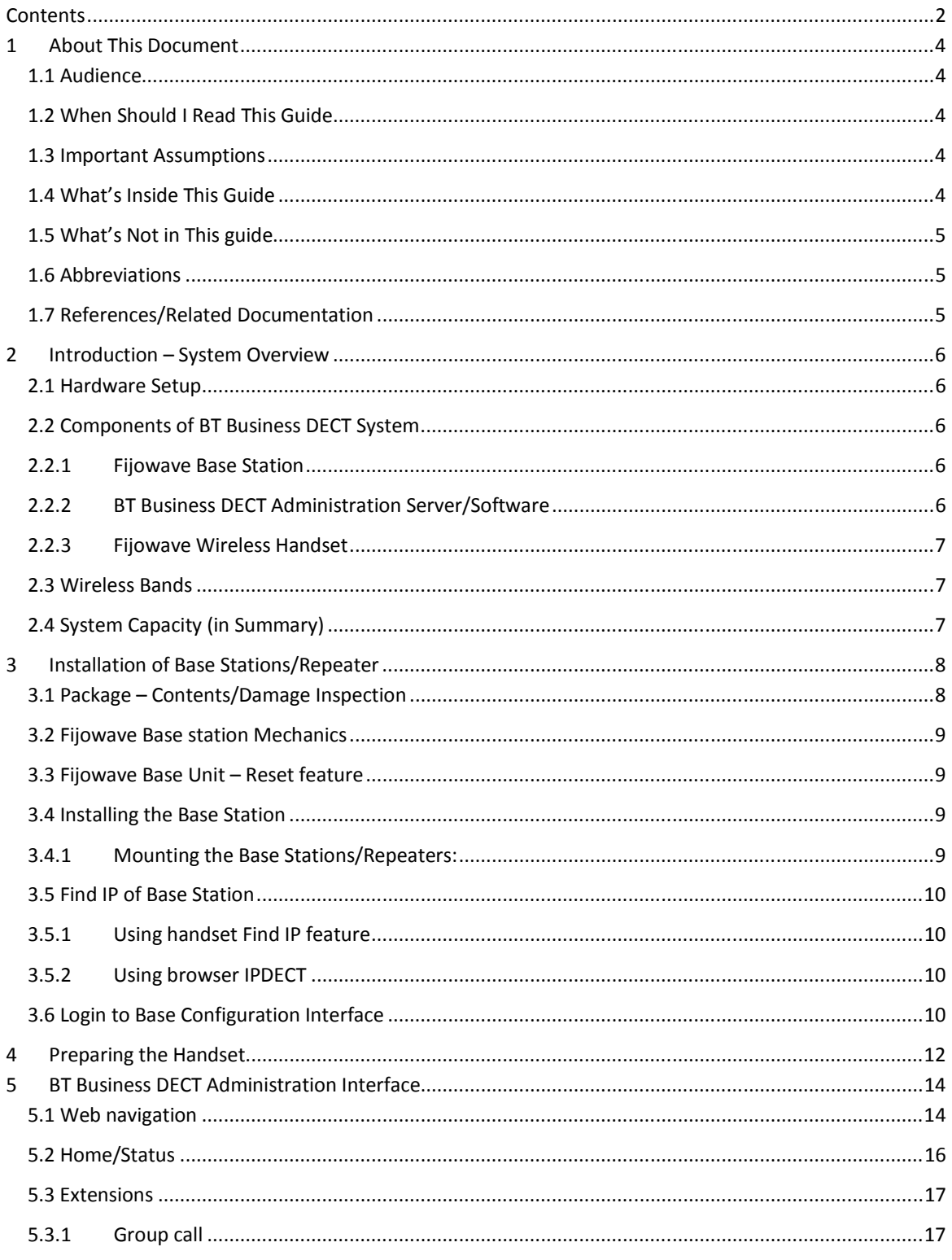

BT Business Single Cell DECT Guide

N<br>Chapter:

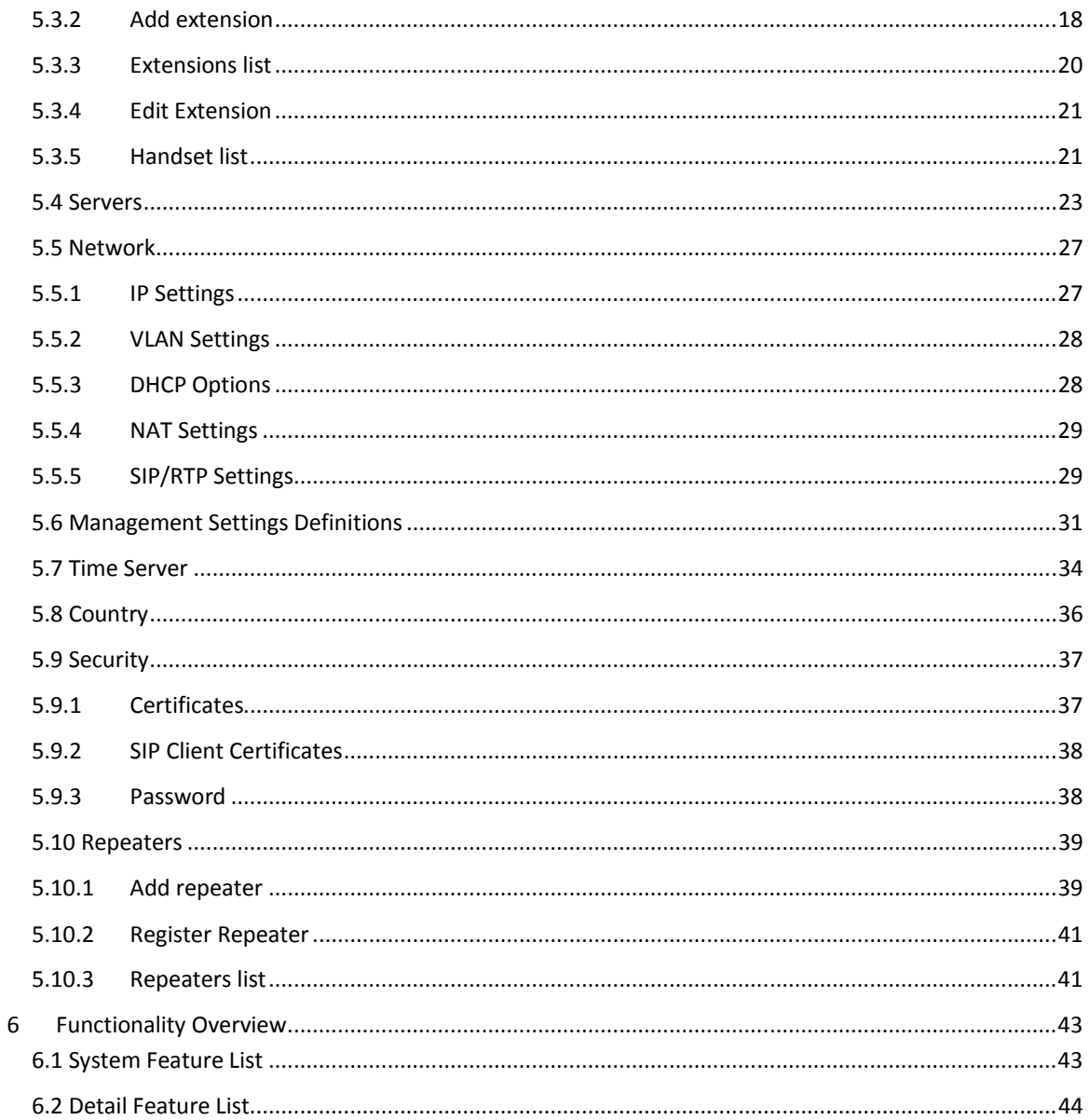

w Chapter:

### **1 About This Document**

This document describes the configuration, customization, management, operation, maintenance and trouble shooting of the BT Business DECT Single-Cell System (IP base, handset, and Repeater). For handset detailed user guide refer to [1].

# **1.1 Audience**

Who should read this guide? First, this guide is intended for networking professionals responsible for designing and implementing Fijowave based enterprise networks.

Second, network administrators and IT support personnel that need to install, configure, maintain and monitor elements in a "live" BT Business DECT network will find this document helpful.

# **1.2 When Should I Read This Guide**

Read this guide before you install the core network devices of BT Business DECT System and when you are ready to setup or configure SIP server, NAT aware router, advanced VLAN settings, base stations, and multi cell setup.

This manual will enable you to set up components in your network to communicate with each other and also deploy a fully functional BT Business DECT System.

# **1.3 Important Assumptions**

This document was written with the following assumptions in mind:

- 1) You have understanding of network deployment in general
- 2) You have working knowledge of basic TCP/IP/SIP protocols, Network Address Translation, etc...
- 3) A proper site survey has been performed, and the administrator has access to these plans.

# **1.4 What's Inside This Guide**

We summarize the contents of this document in the table below:

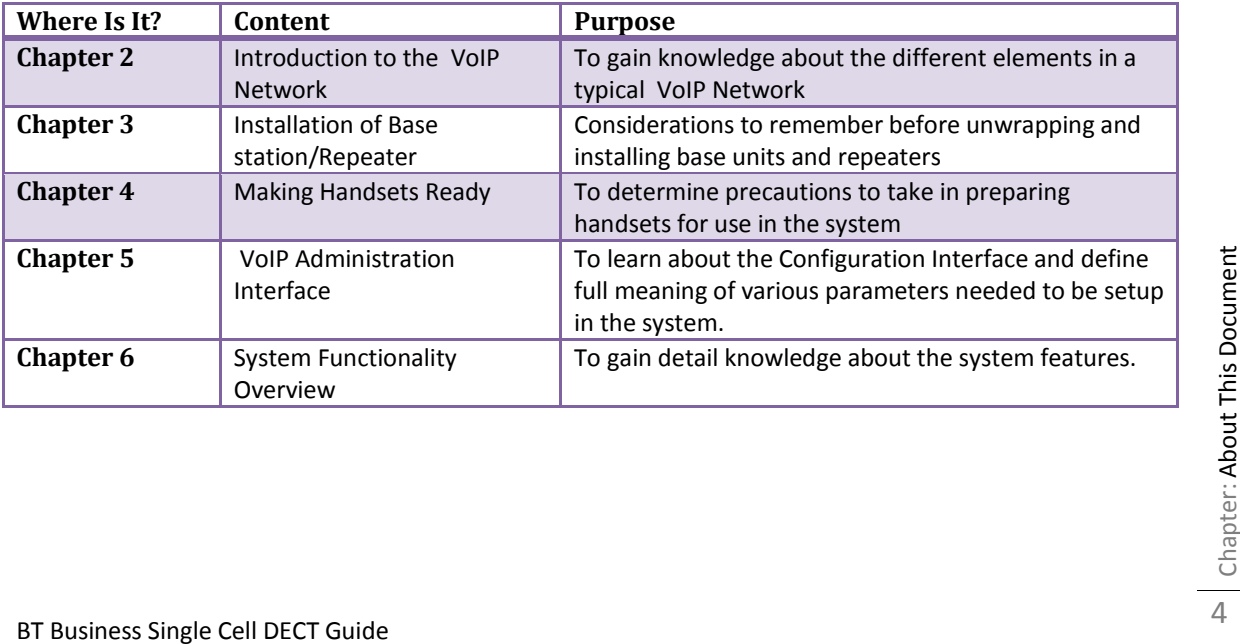

4

# **1.5 What's Not in This guide**

This guide provides overview material on network deployment, how-to procedures, and configuration examples that will enable you to begin configuring your BT Business DECT System.

It is not intended as a comprehensive reference to all detail and specific steps on how to configure other vendor specific components/devices needed to make the BT Business DECT System functional. For such a reference to vendor specific devices, please contact the respective vendor documentation.

### **1.6 Abbreviations**

For the purpose of this document, the following abbreviations apply:

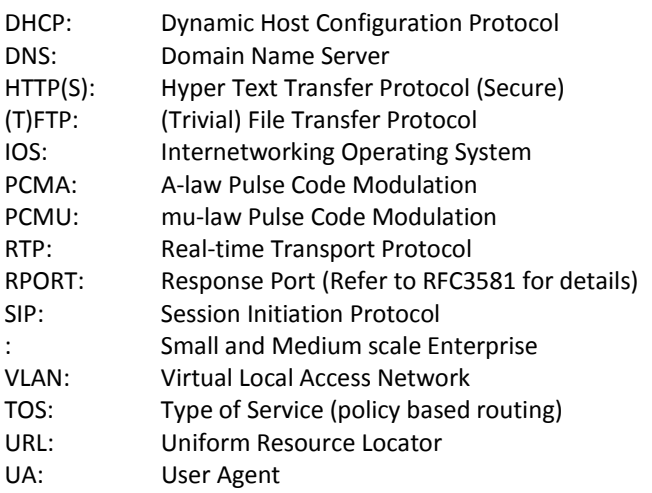

# **1.7 References/Related Documentation**<br>[1]: BT Business DECT Handset Guide

[1]: BT Business DECT Handset Guide

## **2 Introduction – System Overview**

In a typical telephony system, the network setup is the interconnection between Base-stations, routers, repeaters, portable parts, etc. The back-bone of the network depends on the deployment scenario but a ring or hub topology is used. The network has centralized monitoring, and maintenance system.

The BT Business DECT single cell base station supports up to 20 registered handsets. The base supports the IP DECT CAT-IQ repeater with support for up to 5 channels simultaneous call sessions.

### **2.1 Hardware Setup**

BT Business DECT network hardware setup can deployed as follows:

Base-station(s) are connected via Layer 3 and/or VLAN Aware Router depending on the deployment requirements. The Layer 3 router implements the switching function.

The base-station can be desk mounted or wall mounted. Radio coverage can be extended using repeaters. Repeaters are range extenders and cannot be used to increase local capacity issues.

The base-station antenna mechanism is based on space diversity feature which improves coverage. The base-stations uses complete DECT MAC protocol layer and IP media stream audio encoding feature to provide up to 6 simultaneous calls.

### **2.2 Components of BT Business DECT System**

The BT Business DECT system is made up of (but not limited to) the following components:

- One Fijowave Base Station is connected over an IP network and using DECT as air-core interface.
- Fijowave IP DECT wireless Handset.
- BT Business DECT Configuration Interface; is a management interface for BT Business DECT Wireless Solution.

#### **2.2.1 Fijowave Base Station**

The Base Station converts IP protocol to DECT protocol and transmits the traffic to and from the end-nodes (i.e. wireless handsets) over a channel. It has 6 available channels.

#### **2.2.2 BT Business DECT Administration Server/Software**

This server is referred to as VoIP Configuration Interface.

The VoIP Configuration Interface is a web based administration page used for configuration and programming of the base station and relevant network end-nodes. E.g. handsets can be registered or deregistered from the system using this interface.

**2.2.2 BT Business DECT Administration Server/Software**<br>
This server is referred to as VoIP Configuration Interface.<br>
The VoIP Configuration Interface is a web based administration page used for configuration and<br>
program The configuration interface can be used as a setup tool for software or firmware download to base stations, repeaters and handsets. Further, it is used to check relevant system logs that can be useful to administrator. These logs can be used to troubleshoot the system when the system faces unforeseen operational issues.

6

### **2.2.3 Fijowave Wireless Handset**

The handset is a lightweight, ergonomical and portable unit compatible with Wideband Audio (G.722), DECT, GAP standard, CAT-iq audio compliant.

The handset includes Colour display with graphical user interface. It can also provide the subscriber with most of the features available for a wired phone, in addition to its roaming and handover capabilities. Refer to the relevant handset manuals for full details handset features.

### **2.3 Wireless Bands**

The bands supported in the VoIP are summarized as follows: Frequency bands: 1880 – 1930 MHz (DECT) 1880 – 1900 MHz (10 carriers) Europe/ETSI

1910 – 1930 MHz (10 carriers) LATAM

1920 – 1930 MHz (5 carriers) US

# **2.4 System Capacity (in Summary)**

Network capacity of relevant components can be summarised as follows:

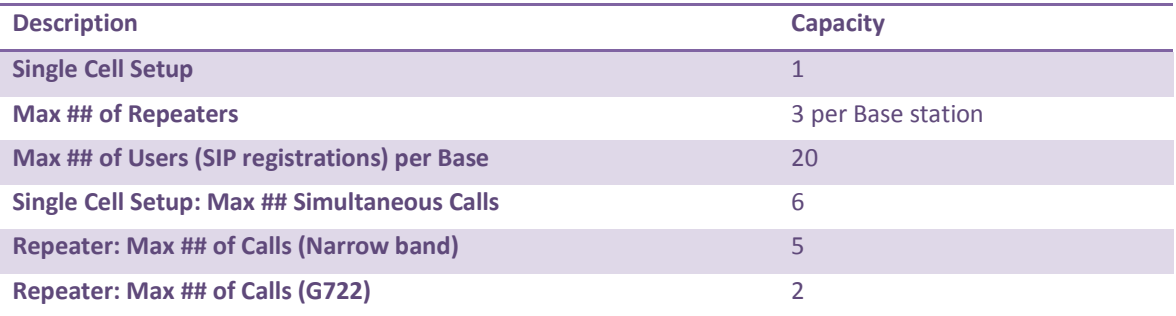

# **3 Installation of Base Stations/Repeater**

In the following we briefly describe the how to install the base station in this chapter.

# **3.1 Package – Contents/Damage Inspection**

#### **Contents of Package:**

Make sure all relevant components are available in the package before proceeding to the next step. Every shipped base unit package/box contains the following items:

- 1 x Cat. 5 cable (Ethernet cable)
- Base unit
- AC adaptor (Ten Pau S003GB0500060)

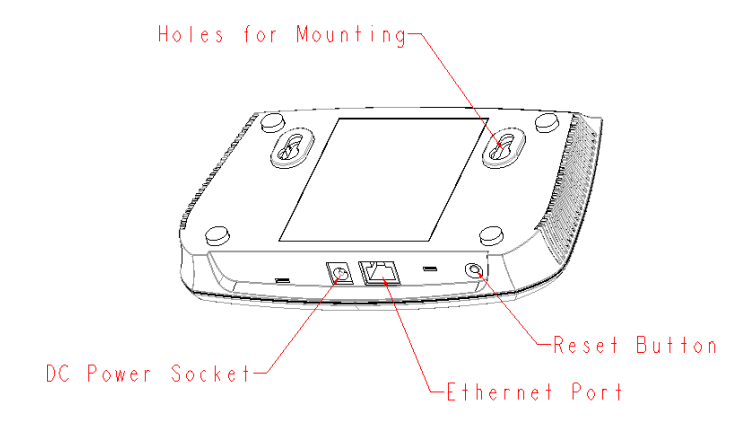

Back View of Base Station Unit

# **3.2 BT Base station Mechanics**

The base station front end shows a LED indicator that signals different functional states of the base unit and occasionally of the overall network. The indicator is off when the base unit is not powered.

The table below summarises the various LED states:

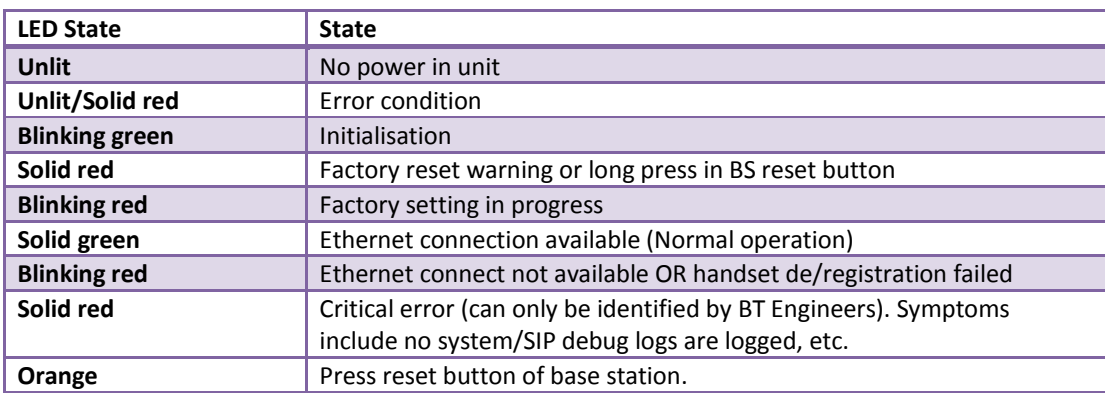

### **3.3 BT Base Unit – Reset feature**

It is possible to restart or reset the base station unit by pressing a knob at the rear side of the unit. Alternatively, it can be reset from the Configuration Interface.

# **3.4 Installing the Base Station**

First determine the best location that will provide an optimal coverage taking account the construction of the building, architecture and choice of building materials.

Next, mount the Base Station on a wall to cover range between 50 – 300 meters (i.e. 164 to 984 feet), depending whether it's an indoor or outdoor installation.

### **3.4.1 Mounting the Base Stations/Repeaters:**

We recommend the base station be mounted an angle other than vertical on both concrete/wood/plaster pillars and walls for optimal radio coverage. Avoid mounting the base units upside down as it significantly reduces radio coverage.

**3.4.1 Mounting the Base Stations/Repeaters:**<br>We recommend the base station be mounted an angle other than vertical on both concrete/wood/plaster<br>pillars and walls for optimal radio coverage. Avoid mounting the base units Mount the base unit as high as possible to clear all nearby objects (e.g. office cubicles and cabinets, etc.). Occasionally extend coverage to remote offices/halls with lower telephony users by installing Repeaters. Make sure that when you fix the base stations with screws, the screws do not touch the PCB on the unit. Secondly, avoid all contacts with any high voltage lines.

### **3.5 Find IP of Base Station**

To find IP of the installed base station two methods can be used; Using handset Find IP feature or browser IPDECT feature.

### **3.5.1 Using handset Find IP feature**

On the handset press "Menu" key followed by the keys: \*47\* to get the handset into find bases menu. The handset will now scan for bases.

- Use the cursor down/up to select the base MAC address for the base
- The base IP address will be shown in the display

The feature is also used for deployment. For further details refer to reference [2].

### **3.5.2 Using browser IPDECT**

Open any standard browser and enter the address:

http://ipdect<MAC-Address-Base-Station>

for e.g. http://ipdect38b74d000afb. This will retrieve the HTTP Web Server page from the base station with hardware address 38b74d000afb.

This feature requires an available DNS server.

### **3.6 Login to Base Configuration Interface**

- **STEP 1** Connect the Base station to a private network via standard Ethernet cable (CAT-5).
- **STEP 2** Use the IP find menu in the handset (Menu \*47\*) to determine the IP-address of the base station by matching the MAC address on the back of the base station with the MAC address list in the handset.
- **STEP 3** On the Login page, enter your authenticating credentials (i.e. username and password). By default the username and password is **admin**. Click **OK** button.

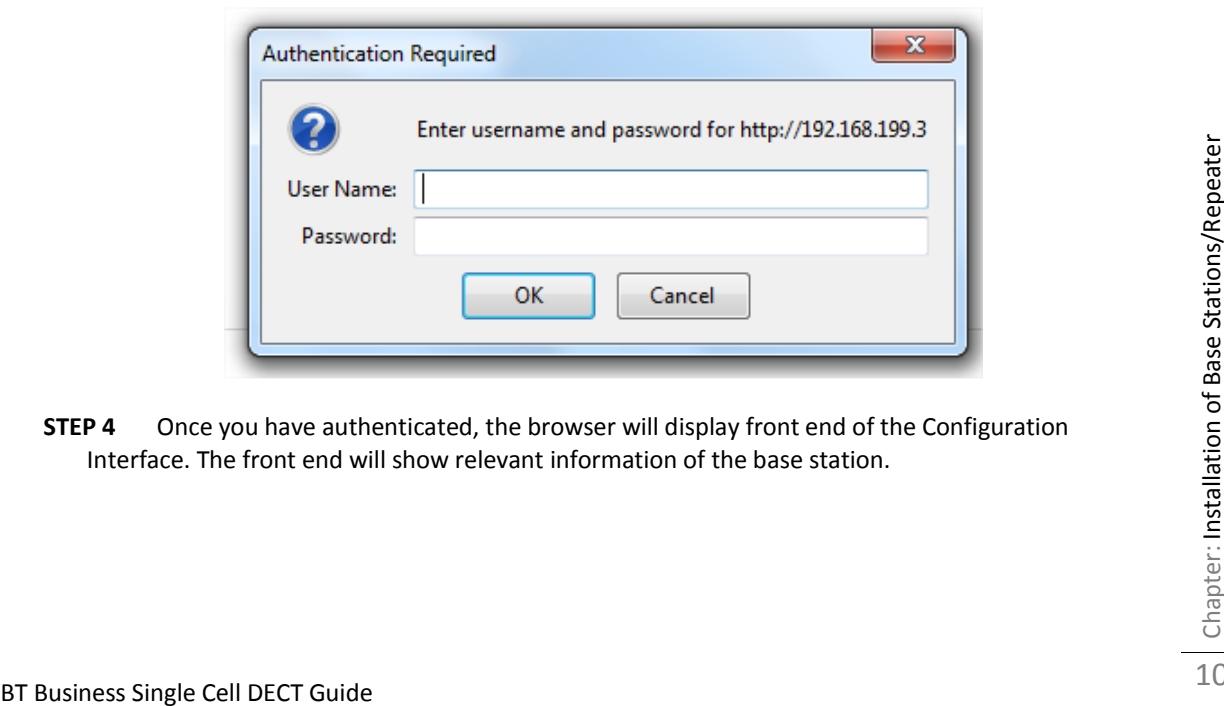

**STEP 4** Once you have authenticated, the browser will display front end of the Configuration Interface. The front end will show relevant information of the base station.

### **BT Business DECT 200**

.<br>Exte

Cou<br>Sec<br>Cen<br>Rep<br>Alaı<br>Stal

**Cor** Sys SIP Log Logout

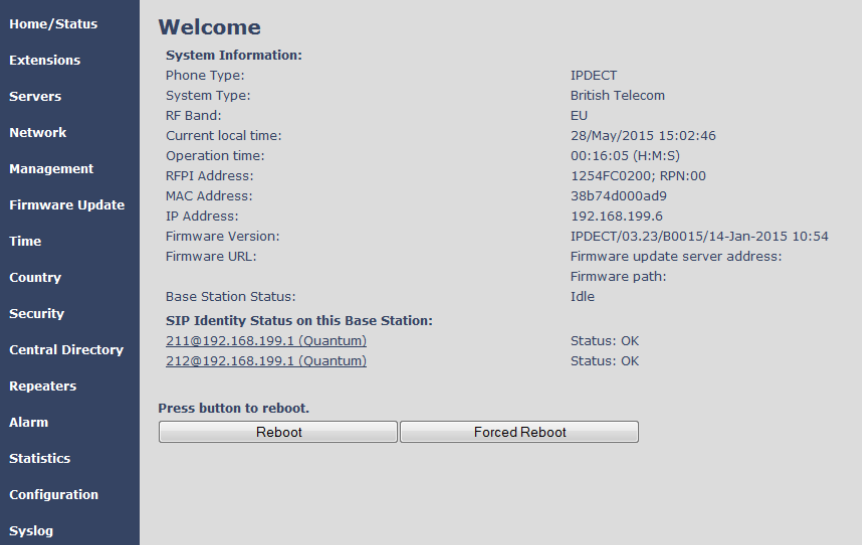

BT Business Single Cell DECT Guide<br>BT Business Single Cell DECT Guide<br>Installation of Base Stations/Repeater Chapter: 11

# **4 Preparing the Handset**

We briefly describe how to prepare the handset for use, install, insert and charge new batteries.

### **Package – Contents**

#### **Contents of Package:**

Make sure all relevant components are available in the package before proceeding to the next step. Every shipped handset unit package/box contains the following items:

- 1 x Handset hook
- 1 x A/C Adaptor (Ten Pau S008CM0550060)
- 1 x Rechargeable Battery (Lithium-Ion battery 3.7V, 1100mAh)
- 1 x Charger
- 1 x Handset Unit, 1 x Bat

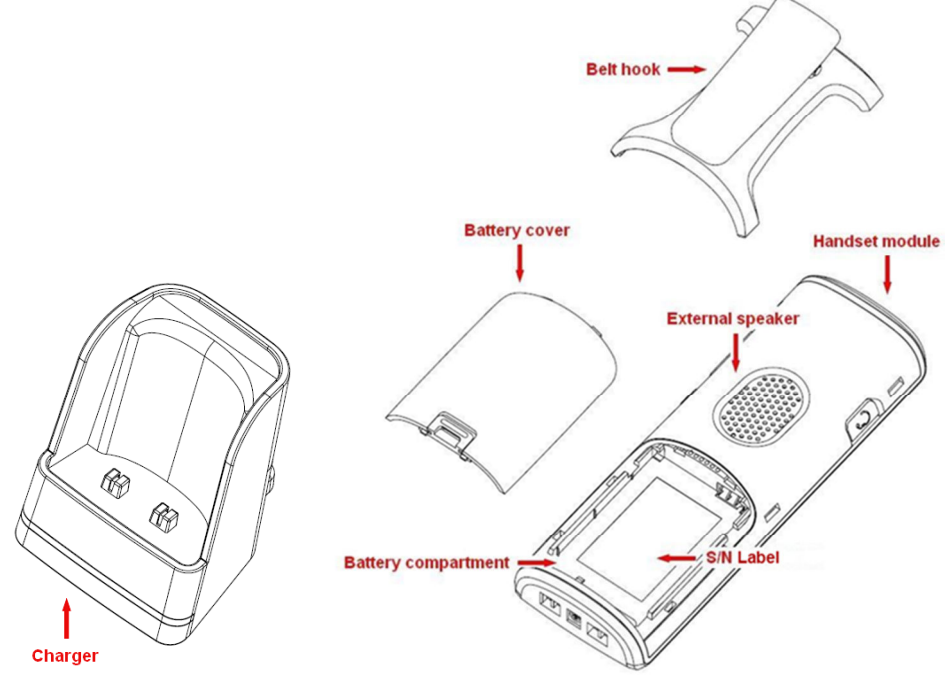

#### **Before Using the Phone**

Here are the pre-cautions users should read before using the Handset:

#### **Installing the Battery**

- 1. Never dispose battery in fires, otherwise it will explode.
- Here are the pre-cautions users should read before using the Handset:<br> **Installing the Battery**<br>
1. Never dispose battery in fires, otherwise it will explode.<br>
2. Never replace the batteries in potentially explosive envir 2. Never replace the batteries in potentially explosive environments, e.g. close to inflammable liquids/ gases.
	- 3. ONLY use approved batteries and chargers from the vendor or operator.
	- 4. Do not disassemble, customise or short circuit the battery

#### **Using the Charger**

Each handset is charged through the use of a handset charger. The charger is a compact desktop unit designed to charge and automatically maintain the correct battery charge levels and voltage. The charger Handset is powered by AC supply from 110-240VAC that supplies 5.5VDC at 600mA. When charging the battery for the first time, it is necessary to leave the handset in the charger for at least 10 hours before the battery is fully charged and the handset ready for use.

#### **Handset in the Charger**

For correct charging, ensure that the room temperature is between 0°C and 25°C/32°F and 77°F. Do not place the handset in direct sunlight. The battery has a built-in heat sensor which will stop charging if the battery temperature is too high.

If the handset is turned off when placed in charger, only the LED indicates the charging. When handset is turned off, the LED flashes at a low frequency while charging and lights constantly when the charging is finished. There will be response for incoming calls.

If the handset is turned on when charging, the display shows the charging status.

#### **Open Back Cover**

- 1. Press down the back cover and slide it towards the bottom of the handset.
- 2. Remove Back Cover from Handset

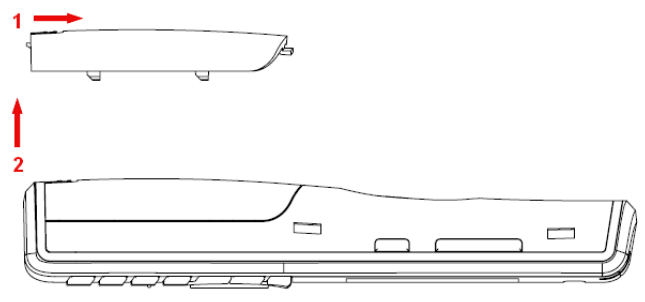

#### **Handset Serial Number**

The serial number of each handset is found either on a label, which is placed behind the battery, or on the packaging label. First, lift off handset back cover and lift the battery and read the serial number.

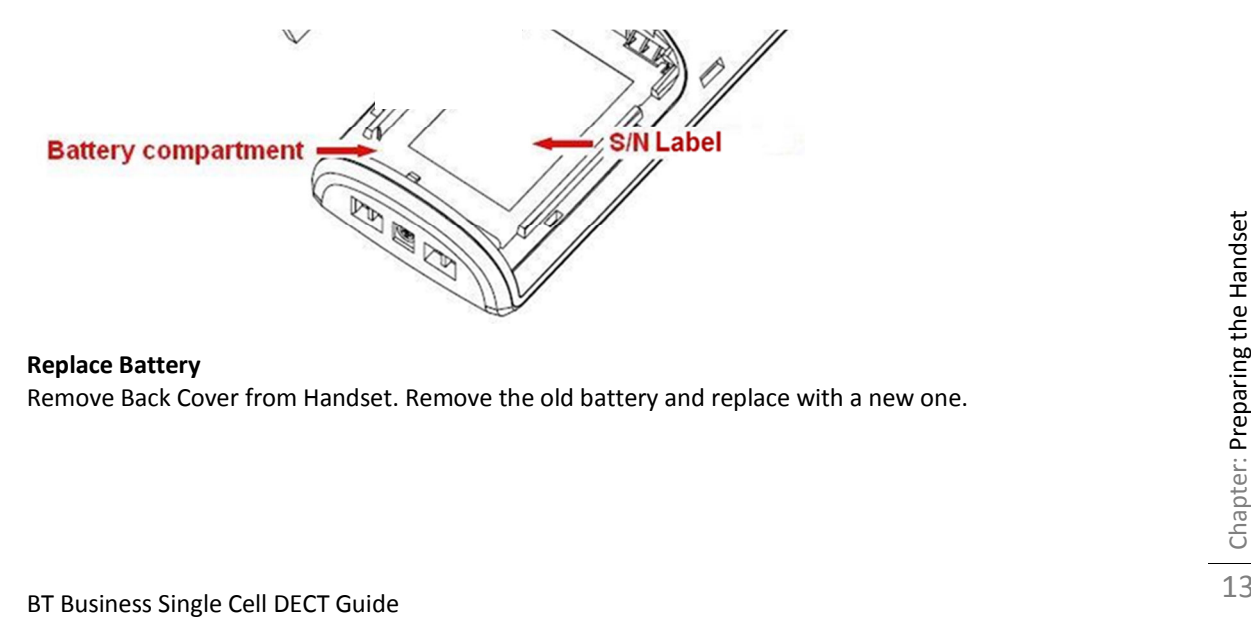

**Replace Battery**  Remove Back Cover from Handset. Remove the old battery and replace with a new one.

# **5 BT Business DECT Administration Interface**

The VoIP Administration Interface is the main interface through which the system is managed and debugged.

The VoIP Configuration Interface is an in-built HTTP (s) Web Server service residing in each base station. This interface is user friendly interface and easy to handle even to a first time user.

Note: Enabling secure web will decrease web server speed perceived by the user. The MS internet explorer caches more data and as such this browser is recommended in secure web mode.

This chapter seeks to define various variables/parameters available for configuration in the network.

# **5.1 Web navigation**

We describe the left menu in the front end of the BT Business DECT Administration Interface.

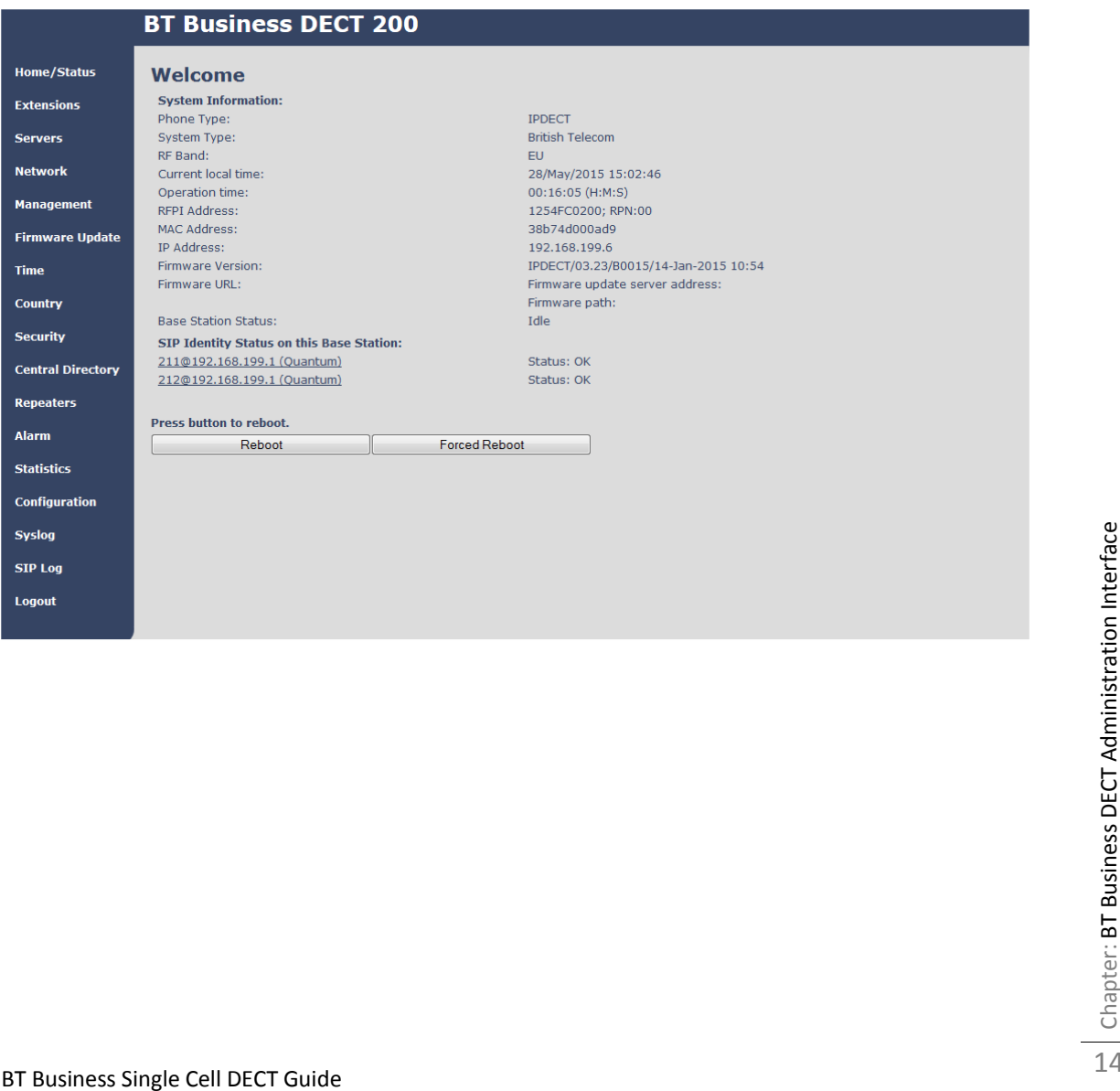

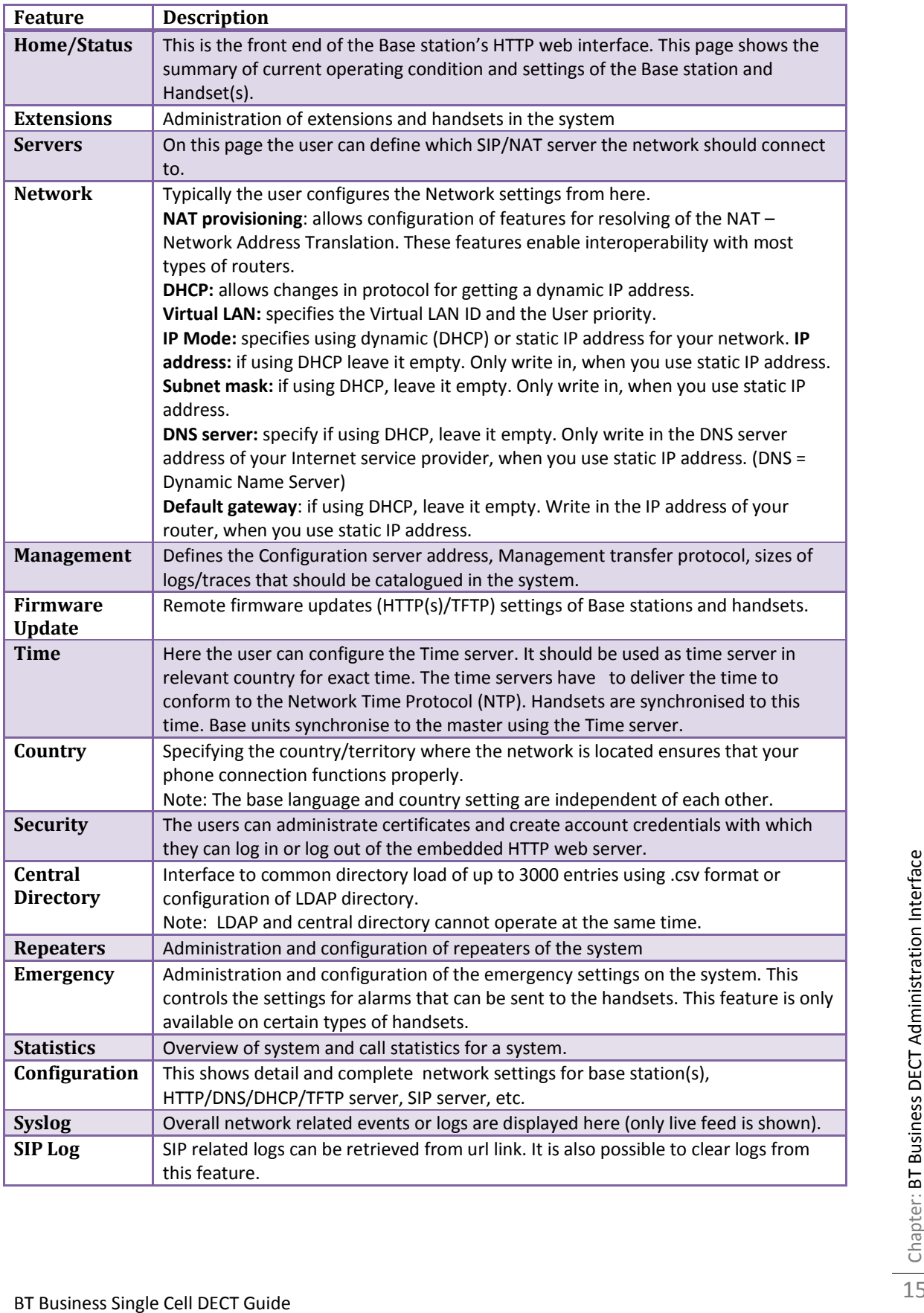

# **5.2 Home/Status**

We describe the parameters found in the Welcome front end home/status of the BT Business DECT Administration Interface.

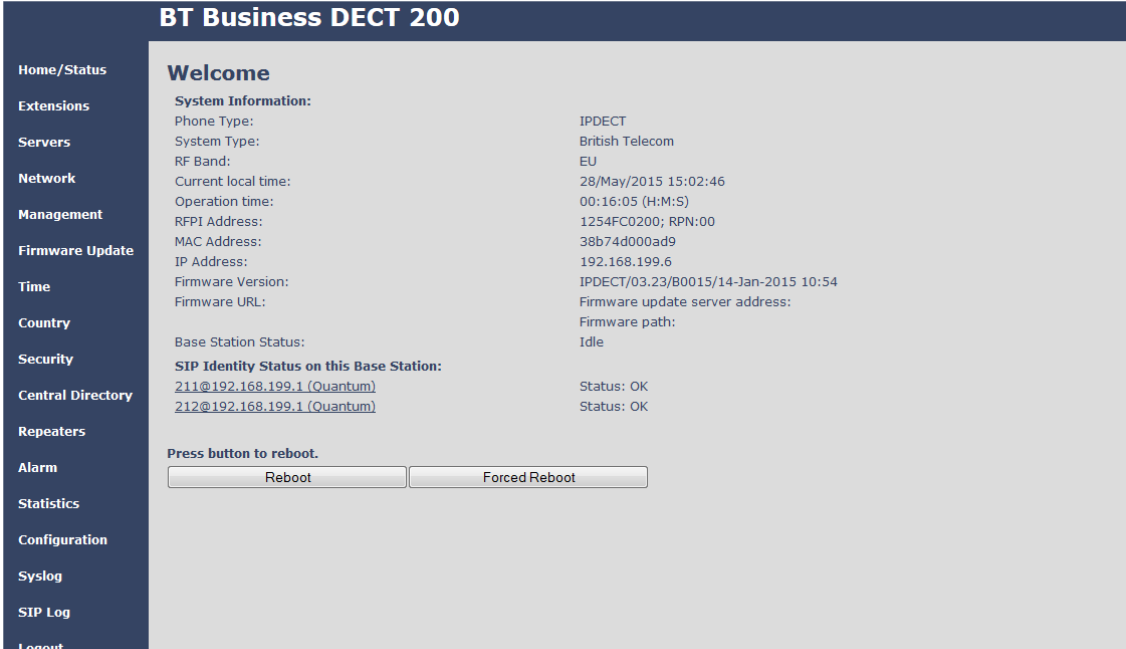

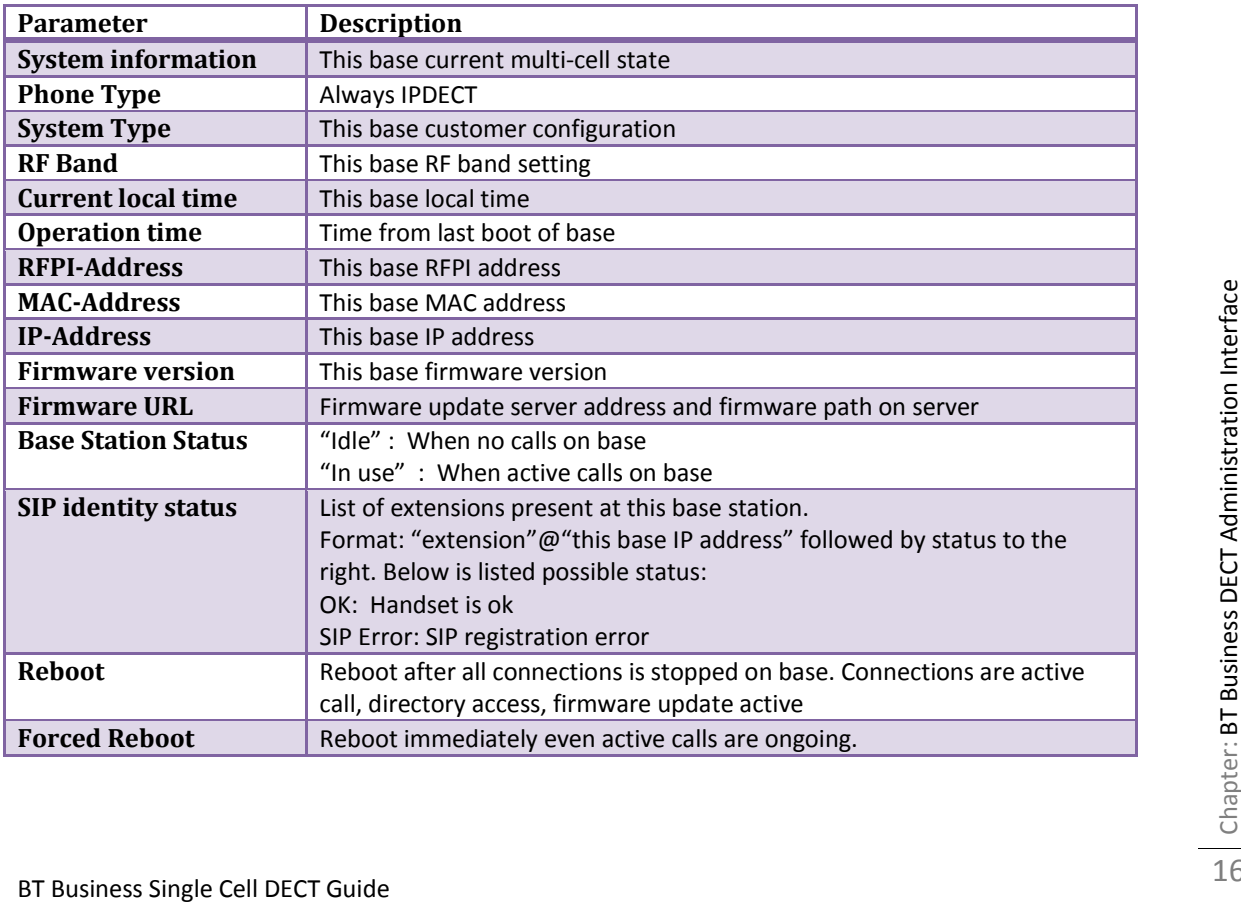

# **5.3 Extensions**

In this section, we describe the different parameters available whenever the administrator is creating extensions for handsets. Note, it is not possible to add extensions if no servers are defined. This section also describes the group call feature.

The system can handle maximum 20 extensions matching 20 handsets which can be divided between servers. When 20 handsets are registered it is not possible to add more extensions.

Note: Within servers or even with multi servers, extensions must always be unique. This means same extension number on server 1 cannot be re-used on server 2.

### **5.3.1 Group call**

Call Group is a SIP extension where multiple handsets are associated. All handsets that subscribes to a given extension (and hence Call Group) can receive incoming calls and initiate outgoing calls on the given extension. It is possible for any handset to perform any call action which is possible without the Call Group feature. That is, call actions as Hold, Transfer etc. are possible if the PBX supports them.

When an incoming call arrives to a given Call Group, all Call Group subscribed handsets will alert. Thus, if a Call Group contains 20 handsets, all 20 handset will alert.

An alerting handset cannot receive another incoming call, and therefore if a handset subscribes for multiple Call Groups, and a call arrives for a  $2^{nd}$  Call Group while the handset is alerting, the handset will not receive this call. If DND is enabled for a given handset, it will not receive the incoming call.

For outgoing calls, it can be selected in the handset which line (i.e. Call Group) to use for the call. The maximum number of lines is 20. For any outgoing actions, the settings for the selected line (SIP extension) will be used.

### **5.3.2 Add extension**

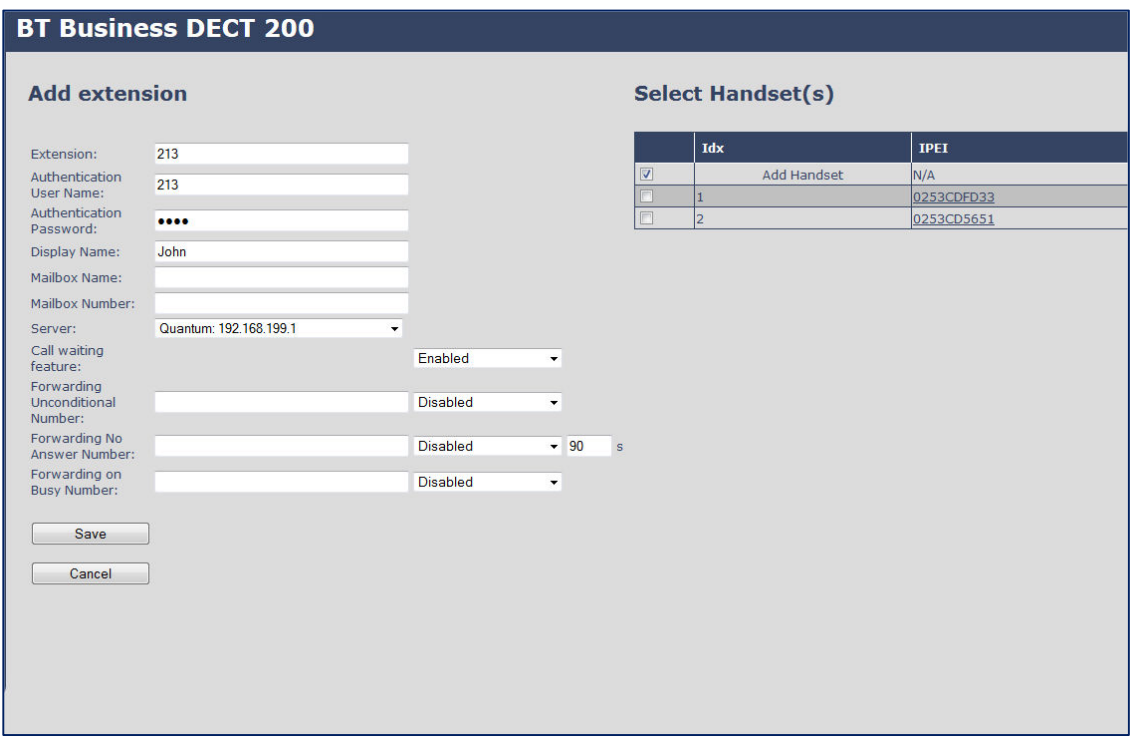

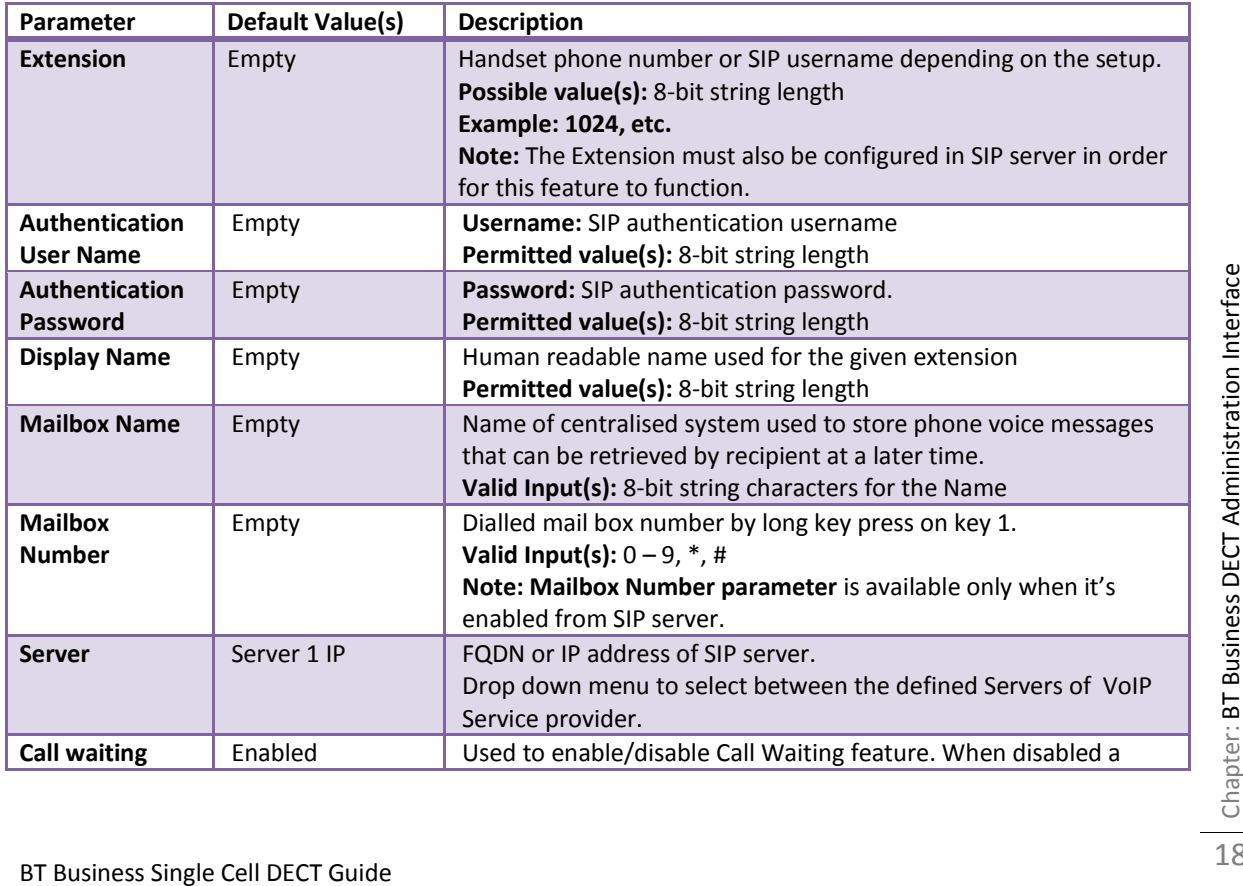

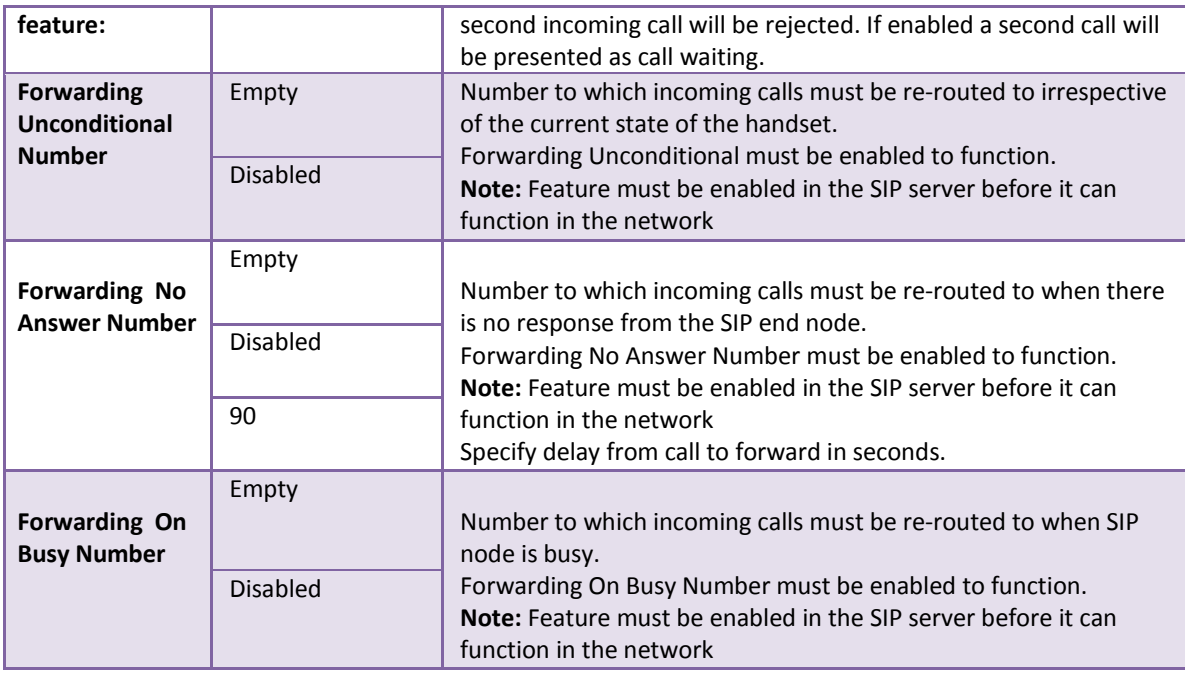

When an extension is added (or edited) it can be selected which handsets shall subscribe to the given extension, and hence be a part of this call group, see above figure. It is also possible to choose to add a new handset entry at this point, and if this is done, DECT registration for the new entry can be enabled afterwards on the handsets subpage

### **5.3.3 Extensions list**

The added extensions will be shown in the extension lists. The list can be sorted by any of the top headlines, by mouse click on the headline link.

### **Extensions and Handsets**

#### **Extensions/Handset**

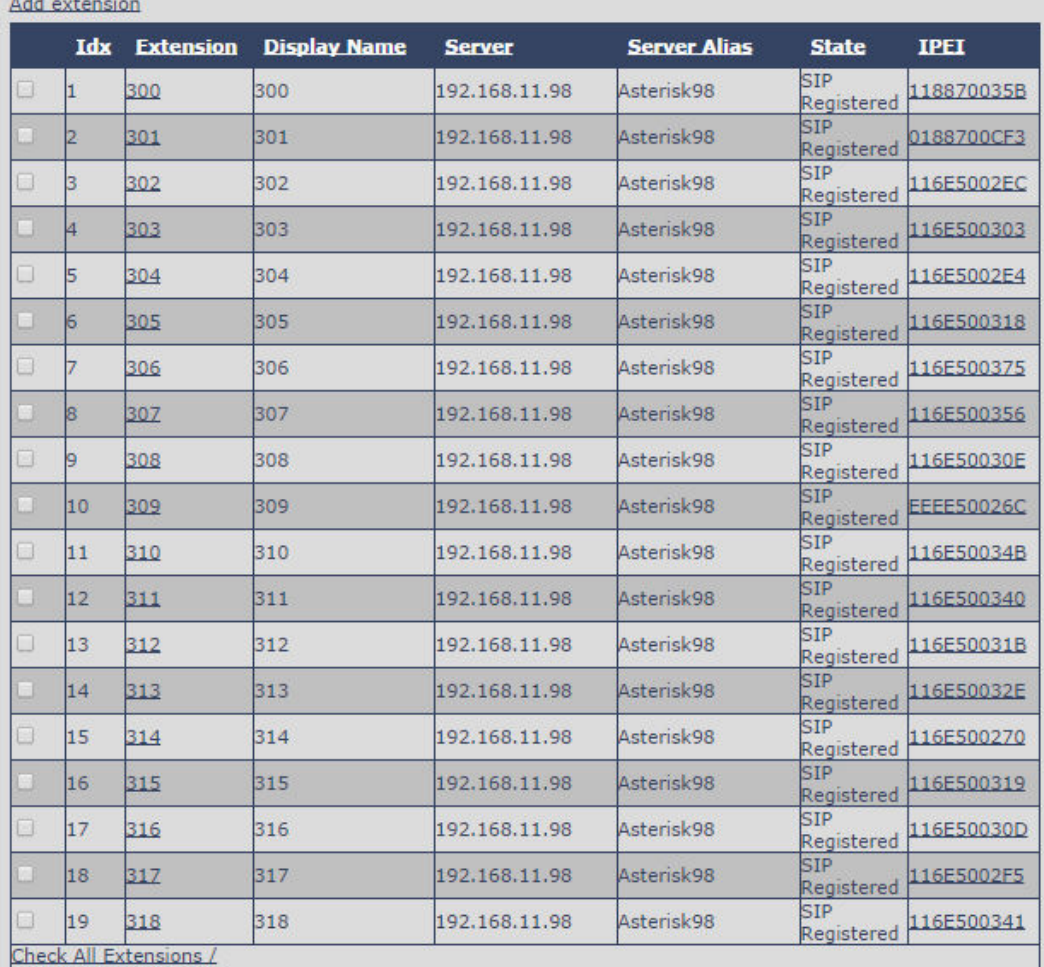

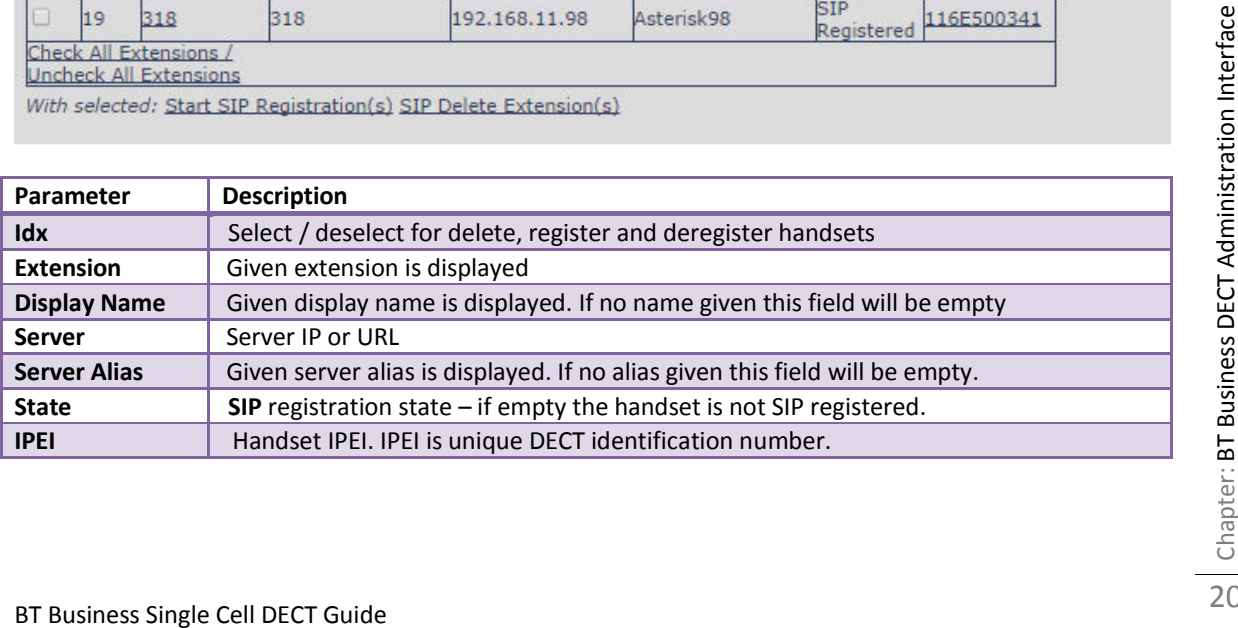

### **5.3.3.1 Handset and extension list top/sub-menus**

The handset extension list menu is used to control paring or deletion of handset to the system (DECT registration/de-registrations) and to control SIP registration/de-registrations to the system. Above and below the list are found commands for making operations on handsets/and extensions. The top menu is general operations, and the sub menu is always operating on selected handsets/extensions.

```
Screenshots 
Stop Registration
```

```
Check All /Uncheck All
With selected: Delete Handset(s) Register Handset(s) Deregister Handset(s)
```
In the below table each command is described.

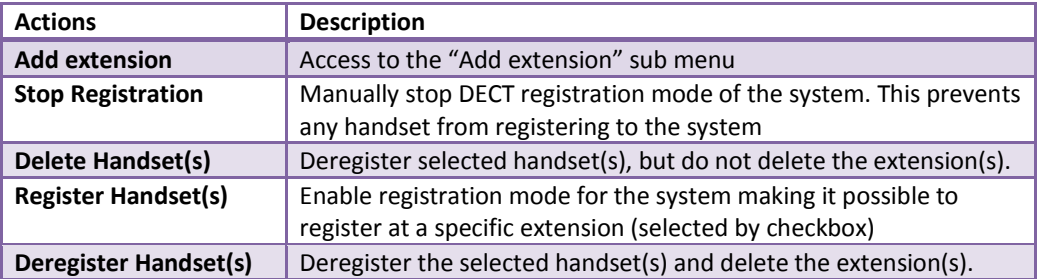

### **5.3.4 Edit Extension**

To edit extension use the mouse to click the link of the extension. Edit extension will open the same configuration possibilities as add extension. Refer to the above add extension section.

### **5.3.5 Handset list**

The added handsets will be shown in the handset lists. The list can be sorted by any of the top headlines, by mouse click on the headline link.

# **Extensions and Handsets**

### **Extensions / Handset**

Add Handset

Stop Registration

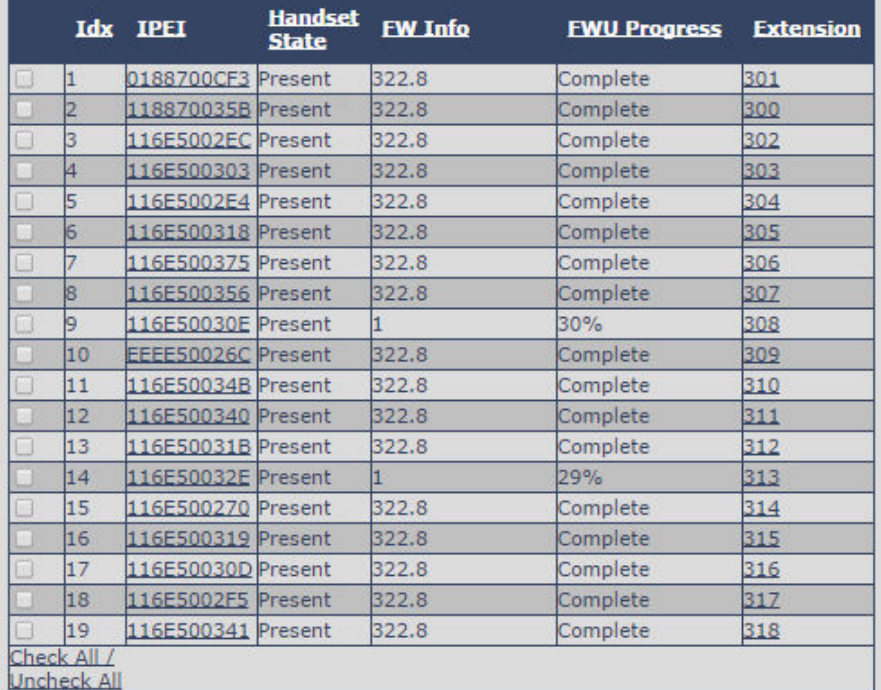

With selected: Delete Handset(s) Register Handset(s) Deregister Handset(s)

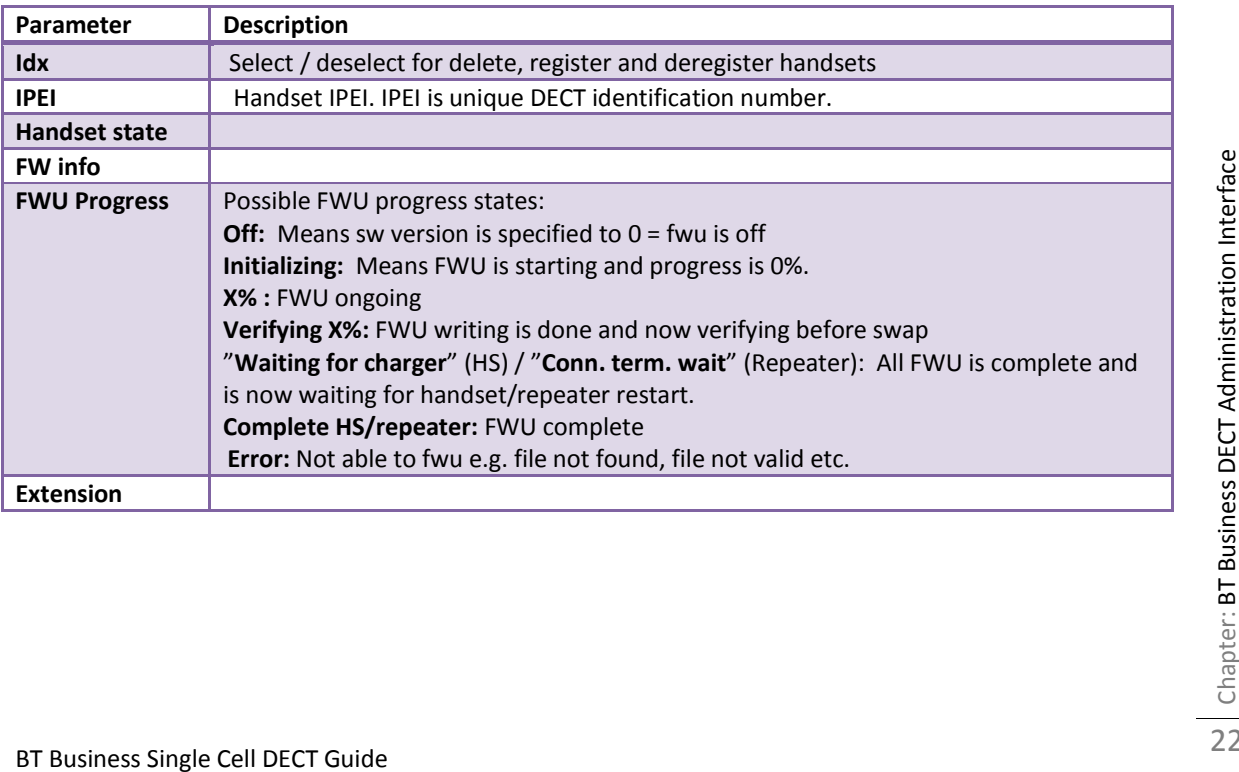

# **5.4 Servers**

In this section, we describe the different parameters available in the Servers configurations menu. Maximum 10 servers can be configured.

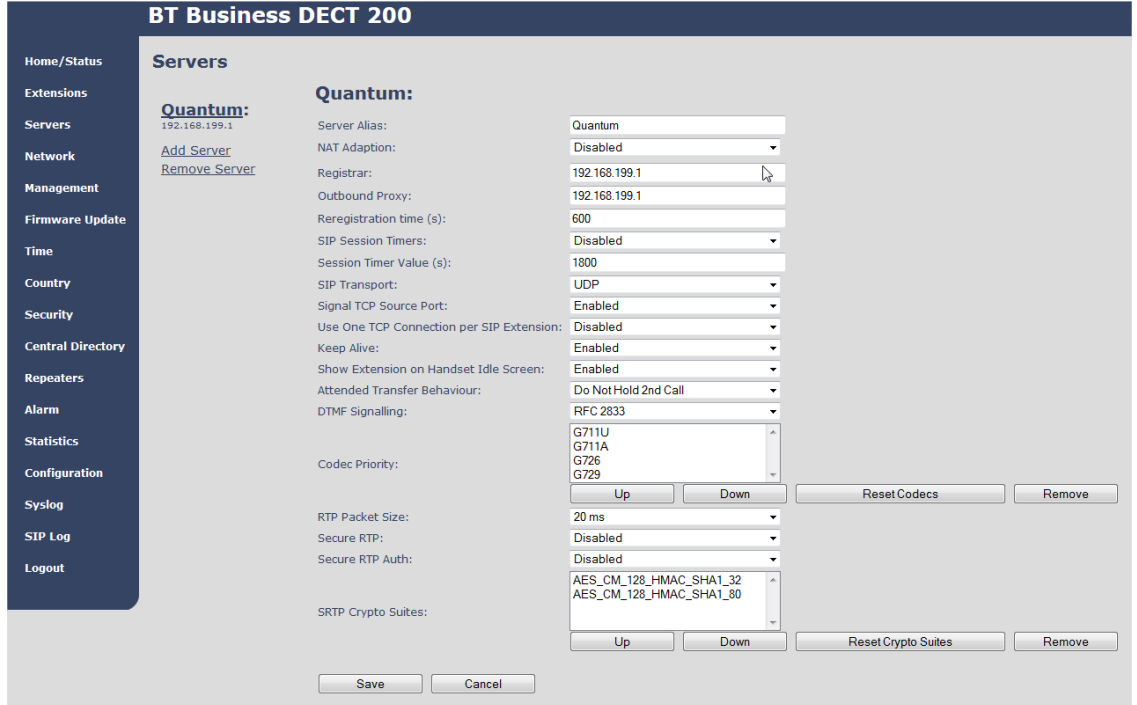

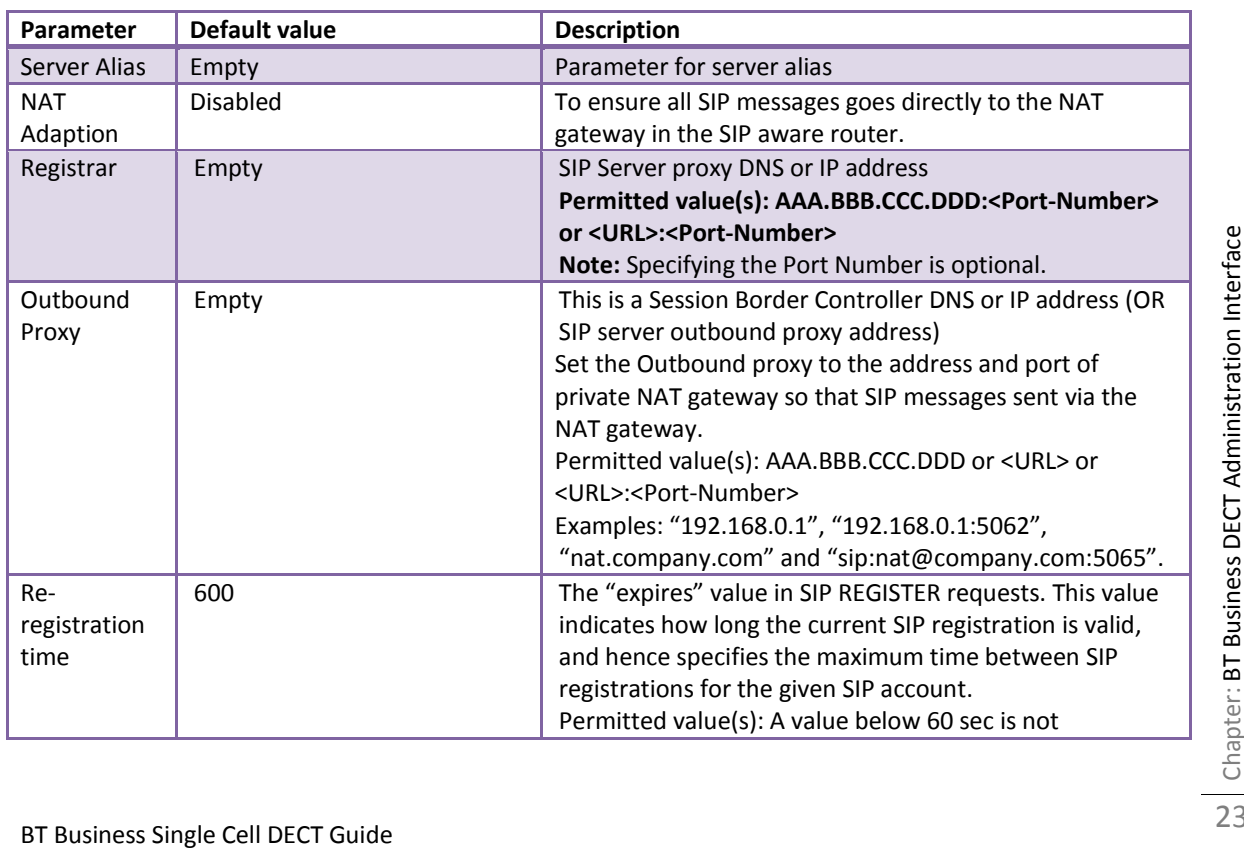

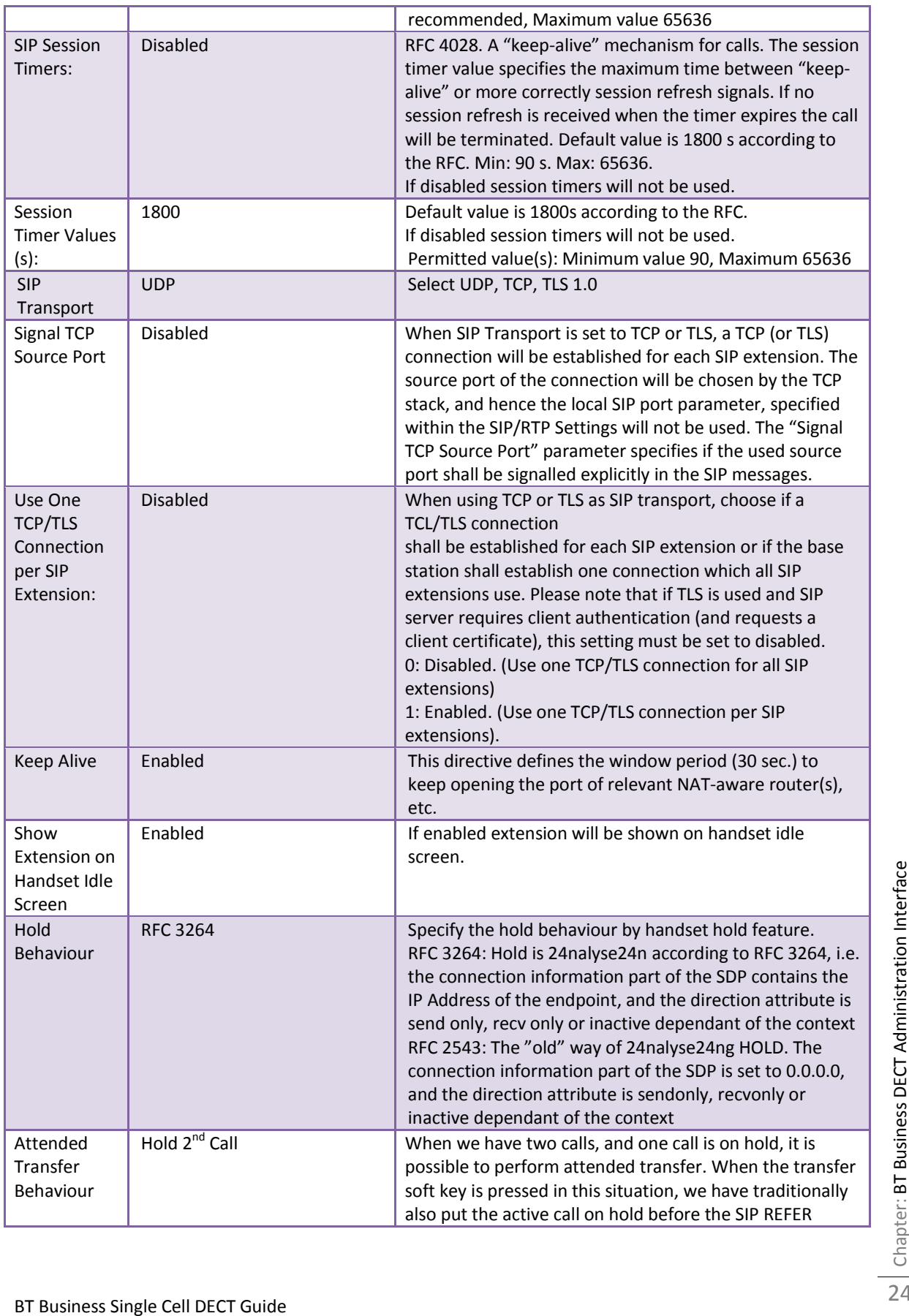

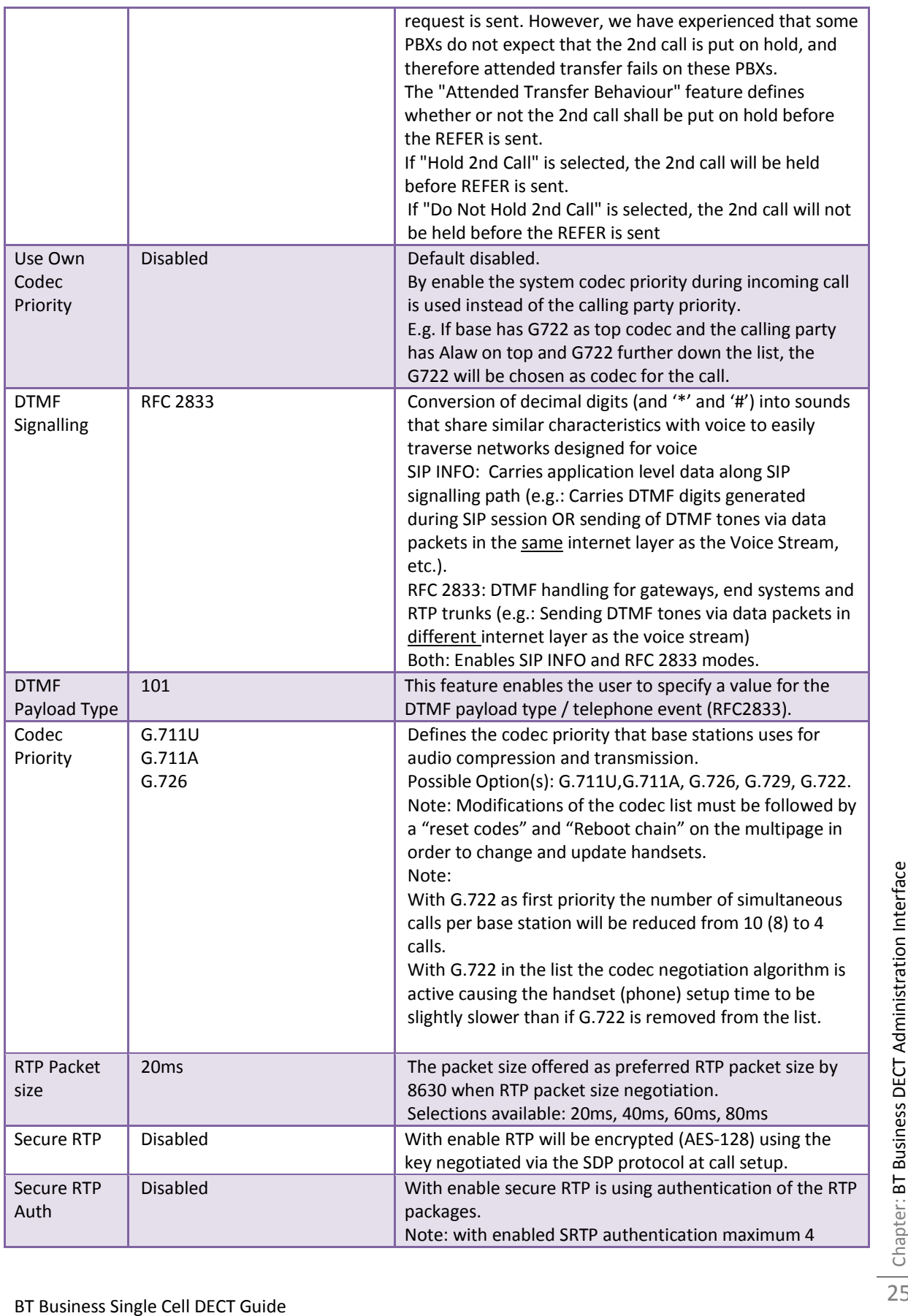

25

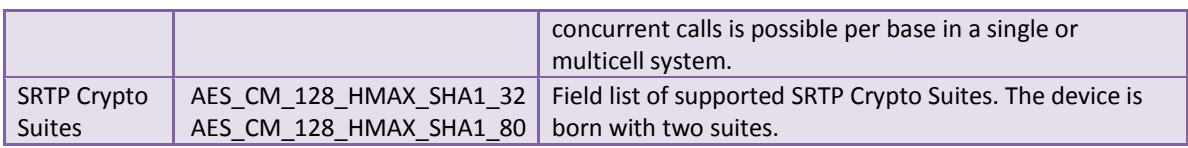

Note: Within servers or even with multi servers, extensions must always be unique. This means same extension number on server 1 cannot be re-used on server 2.

# **5.5 Network**

In this section, we describe the different parameters available in the network configurations menu.

### **5.5.1 IP Settings**

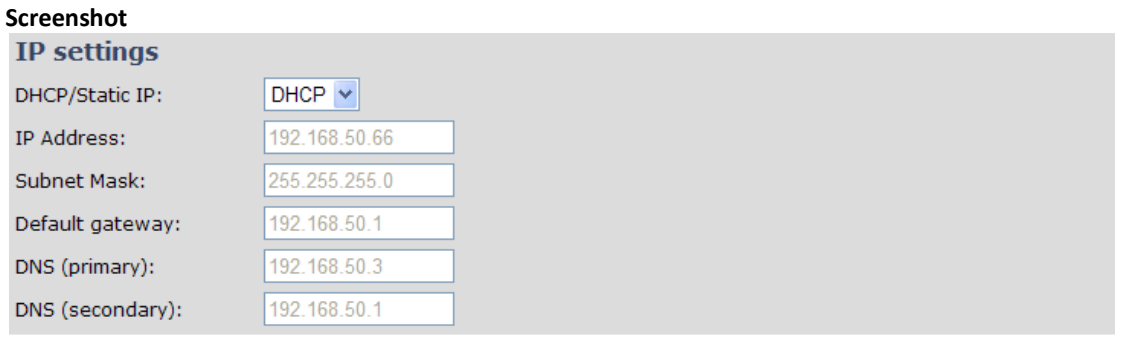

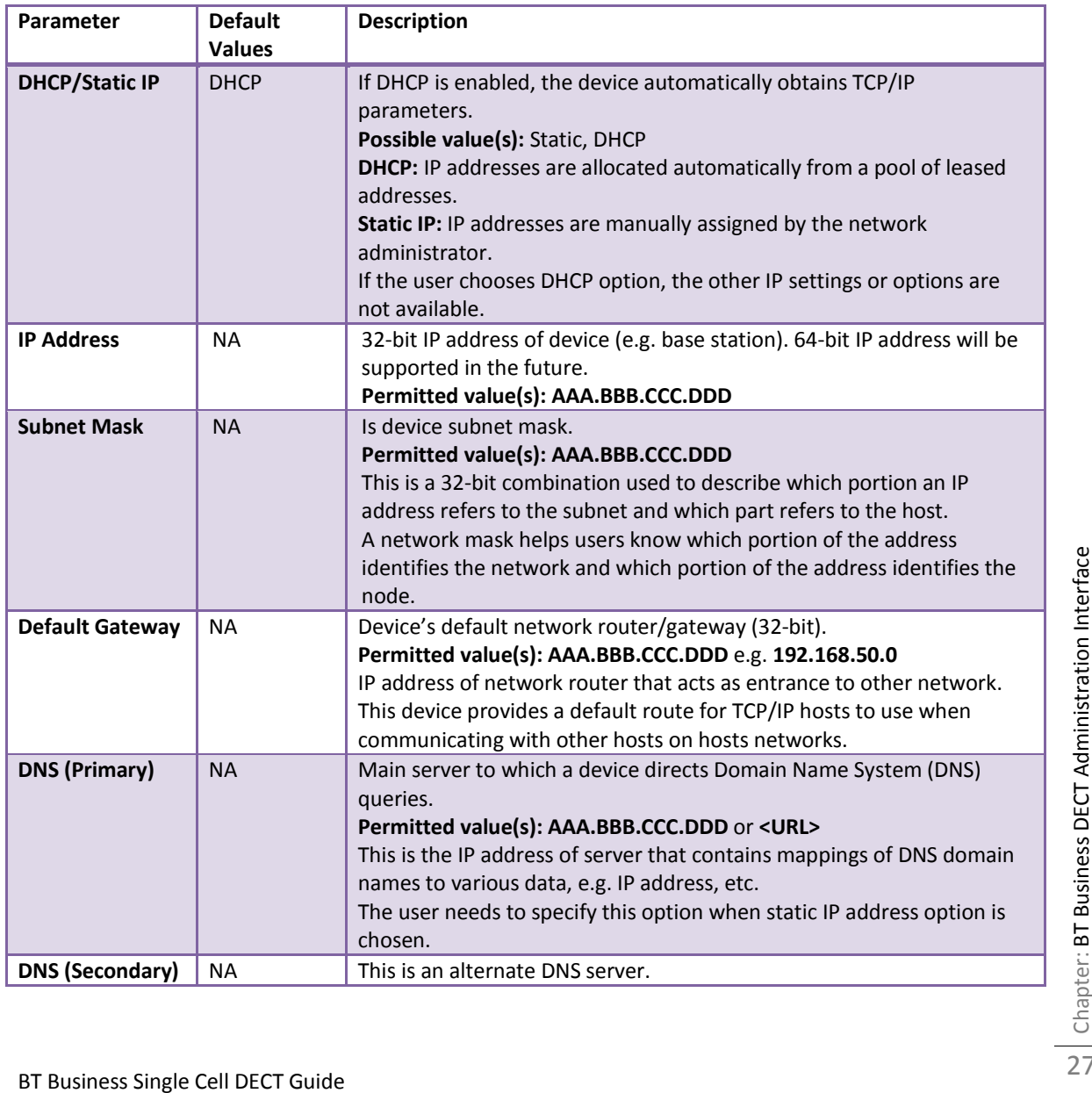

### **5.5.2 VLAN Settings**

Enable users to define devices (e.g. Base station, etc.) with different physical connection to communicate as if they are connected on a single network segment.

The VLAN settings can be used on a managed network with separate Virtual LANs (VLANs) for sending voice and data traffic. To work on these networks, the base stations can tag voice traffic it generates on a specific "voice VLAN" using the IEEE 802.1q specification.

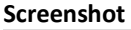

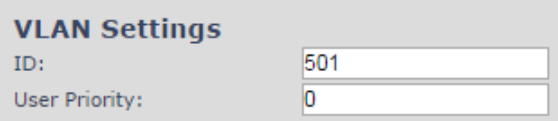

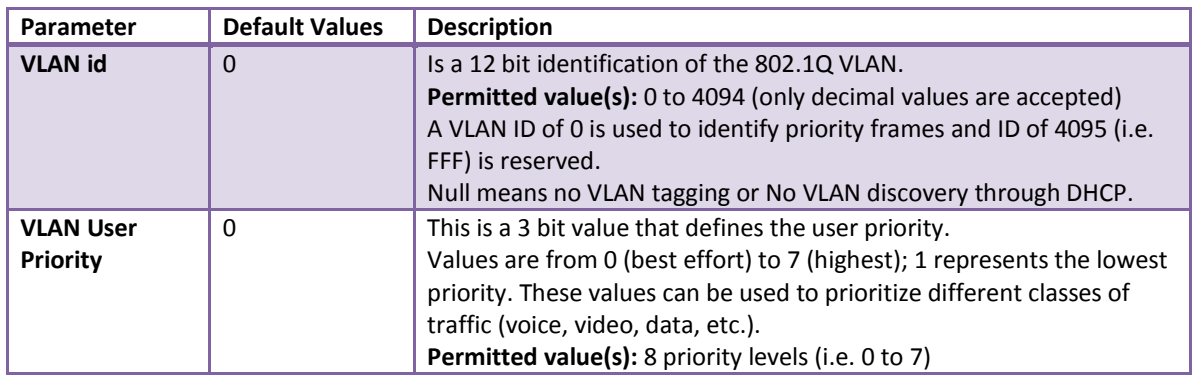

For further help on VLAN configuration refer to Appendix.

### **5.5.3 DHCP Options**

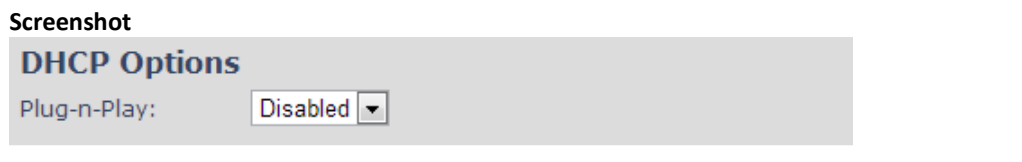

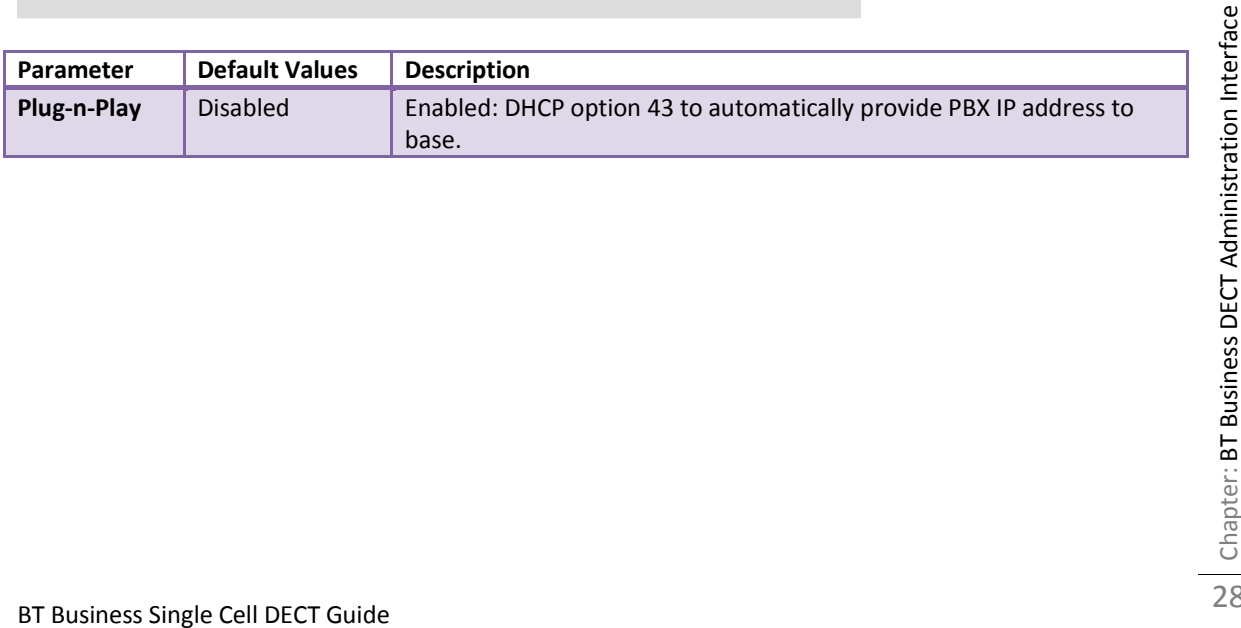

### **5.5.4 NAT Settings**

We define some options available when NAT aware routers are enabled in the network.

#### **Screenshot**

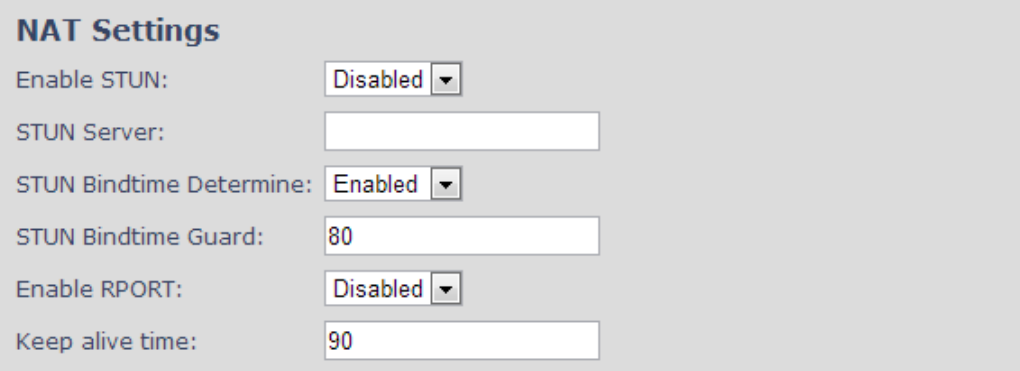

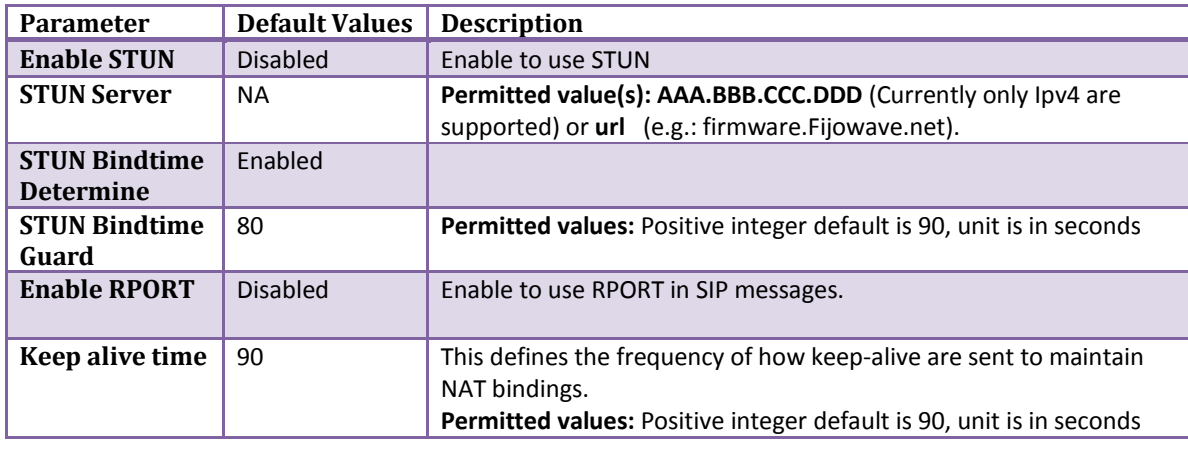

### **5.5.5 SIP/RTP Settings**

These are some definitions of SIP/RTP settings:

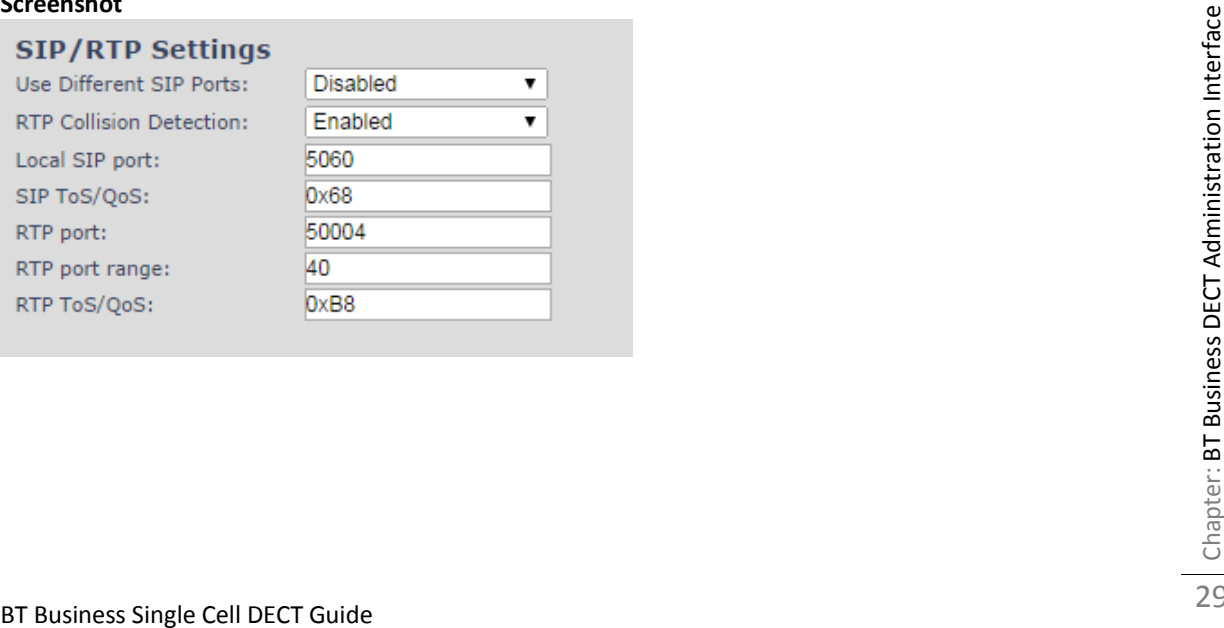

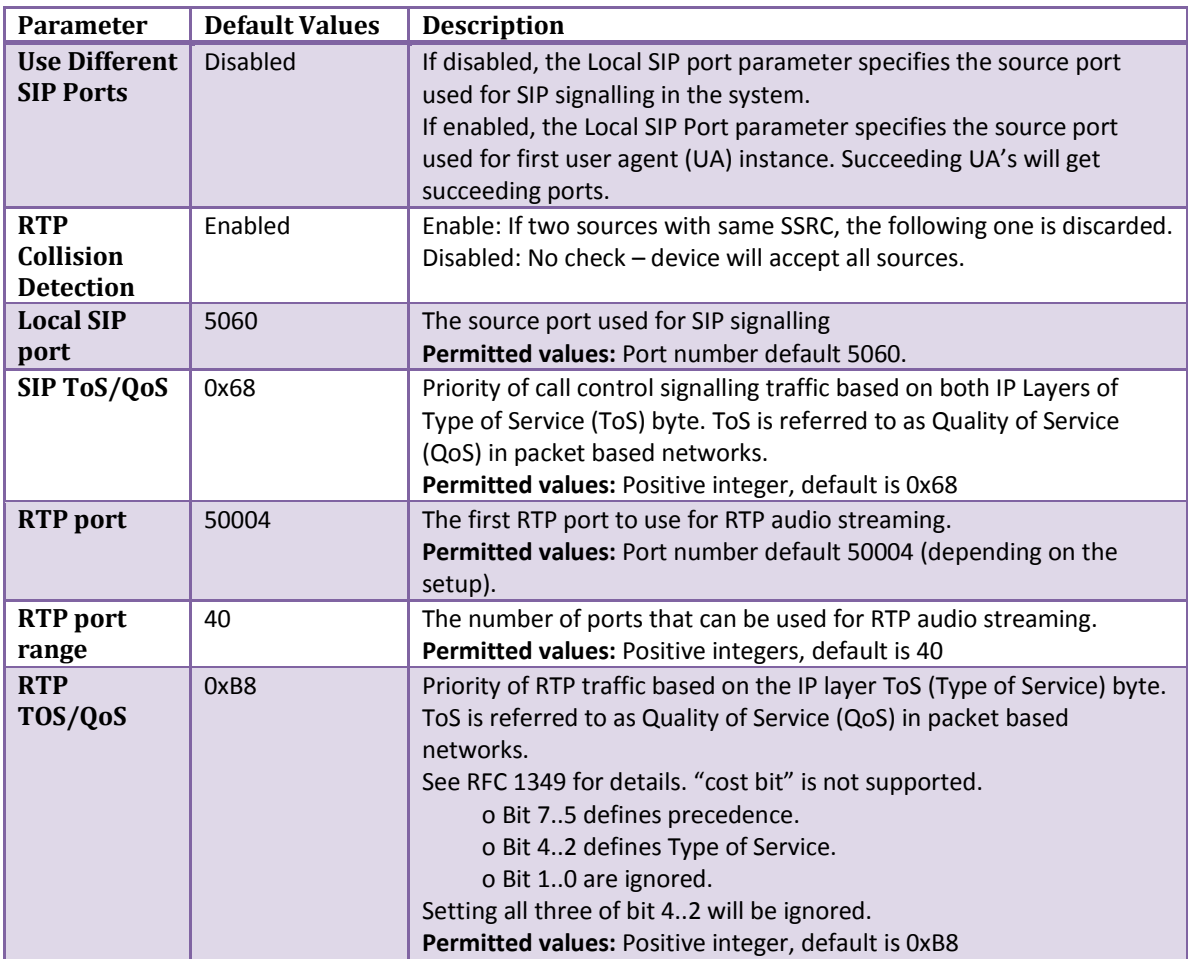

# **5.6 Management Settings Definitions**

The administrator can configure base stations to perform some specific functions such as configuration of file transfers, firmware up/downgrades, password management, and SIP/debug logs.

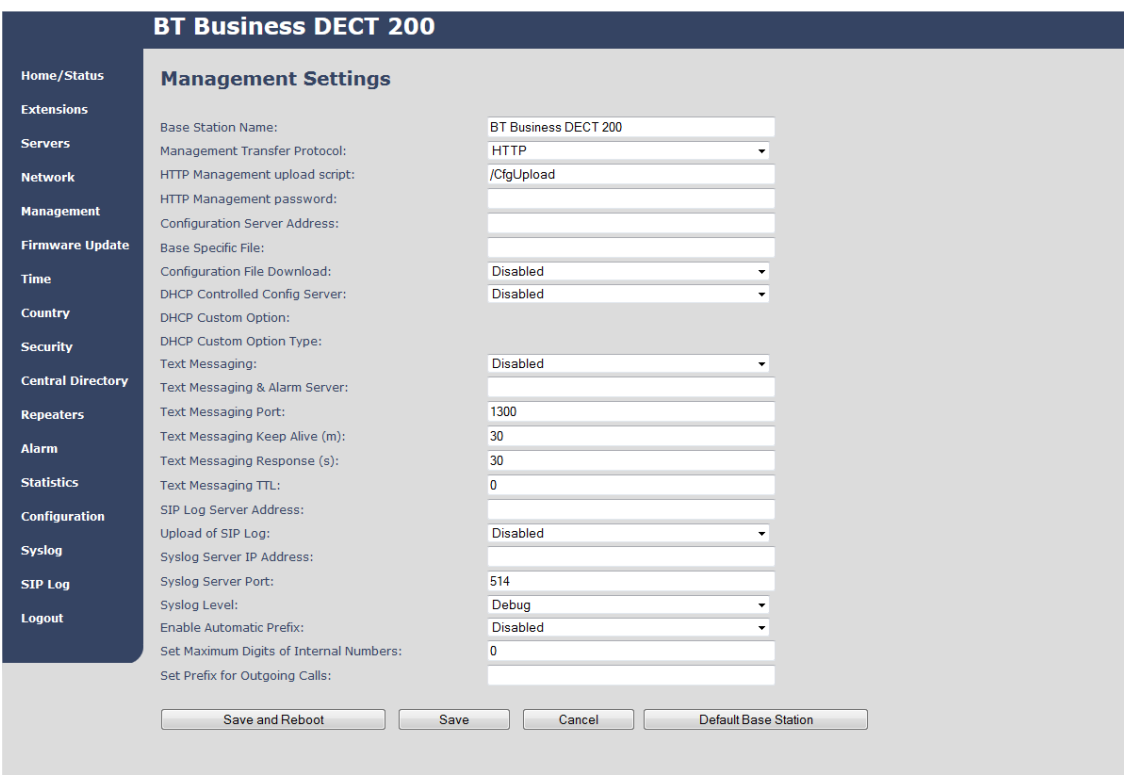

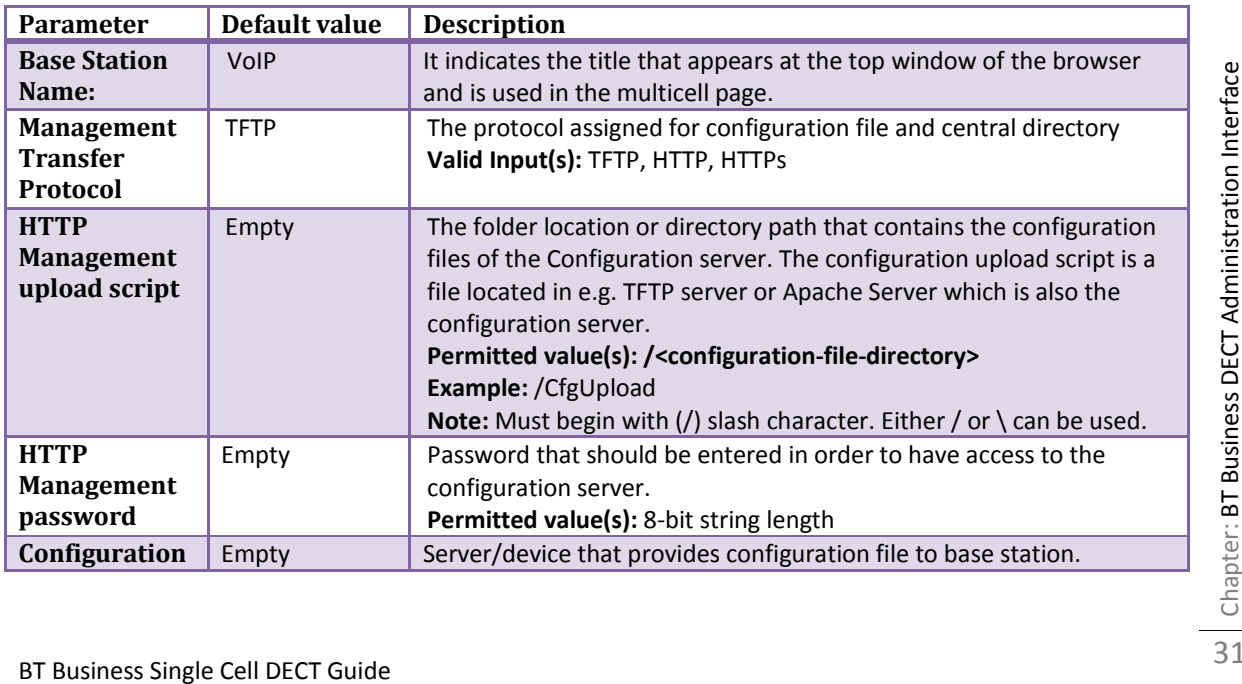

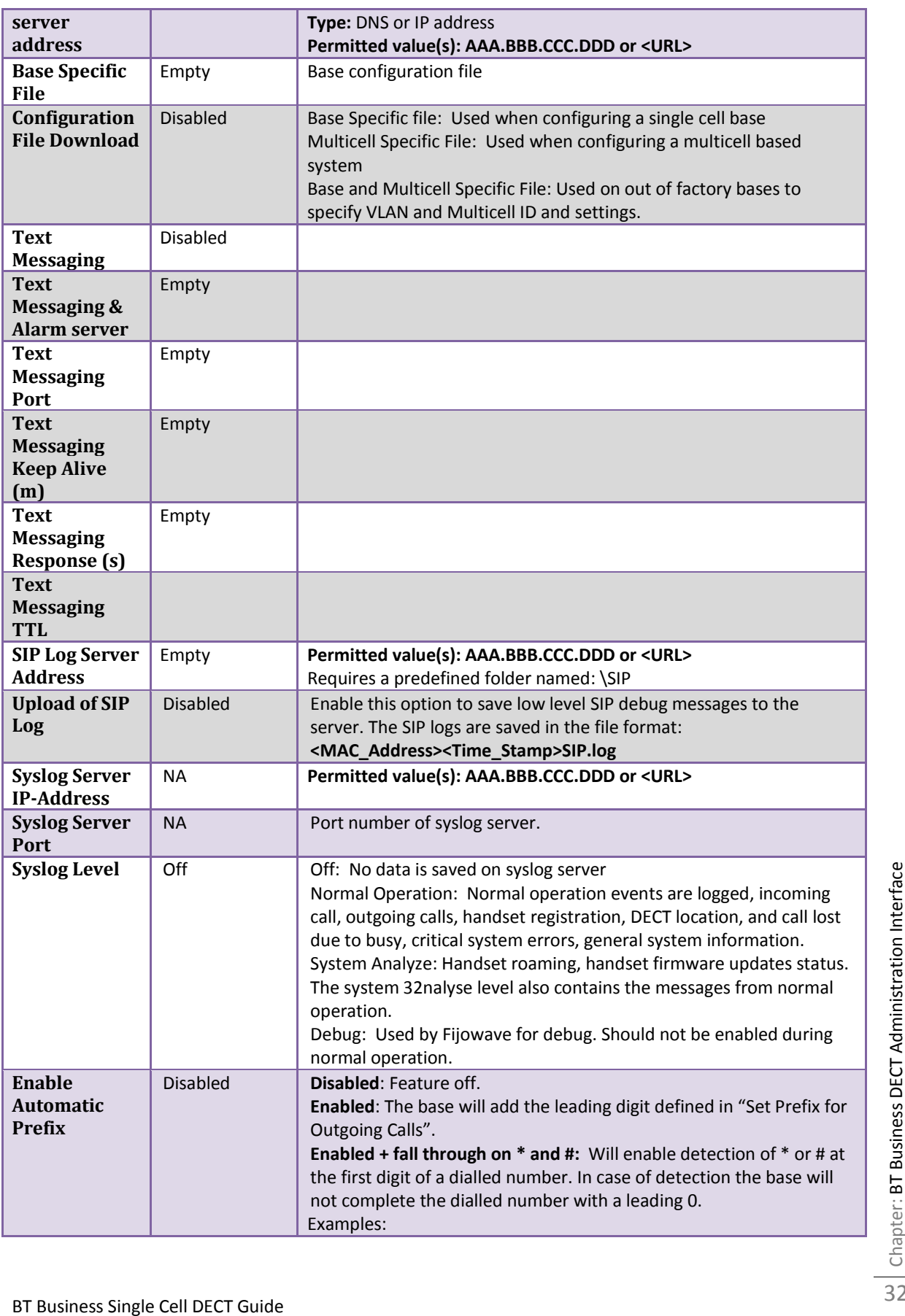

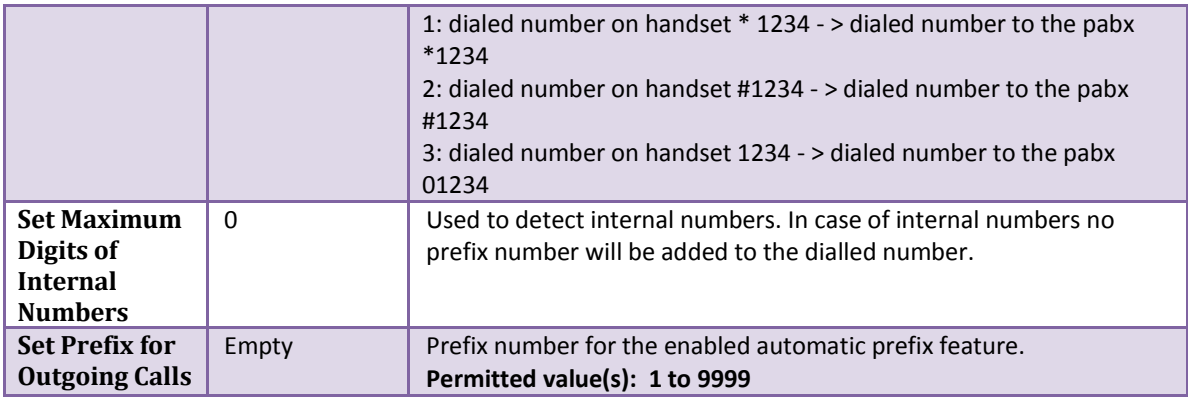

There are three ways of configuring the system.

1. Manual configuration by use of the Web server in the base station(s)

2. By use of configuration files that are uploaded from a disk via the "Configuration" page on the Web server.

3. By use of configuration files which the base station(s) download(s) from a configuration server.

## **5.7 Time Server**

In this section, we describe the different parameters available in the Time Server menu. The Time server supplies the time used for data synchronisation in a multi-cell configuration. As such it is mandatory for a multi-cell configuration. The system will not work without a time server configured.

As well the time server is used in the debug logs and for SIP traces information pages, and used to determine when to check for new configuration and firmware files.

**NOTE:** It is not necessary to set the time server for standalone base stations (optional).

Press the "Time PC" button to grab the current PC time and use in the time server fields.

#### **NOTE:**

When time server parameters are modified/changed synchronisation between base stations can take up to 15 minutes before all base stations are synchronised, depending on the number of base stations in the system.

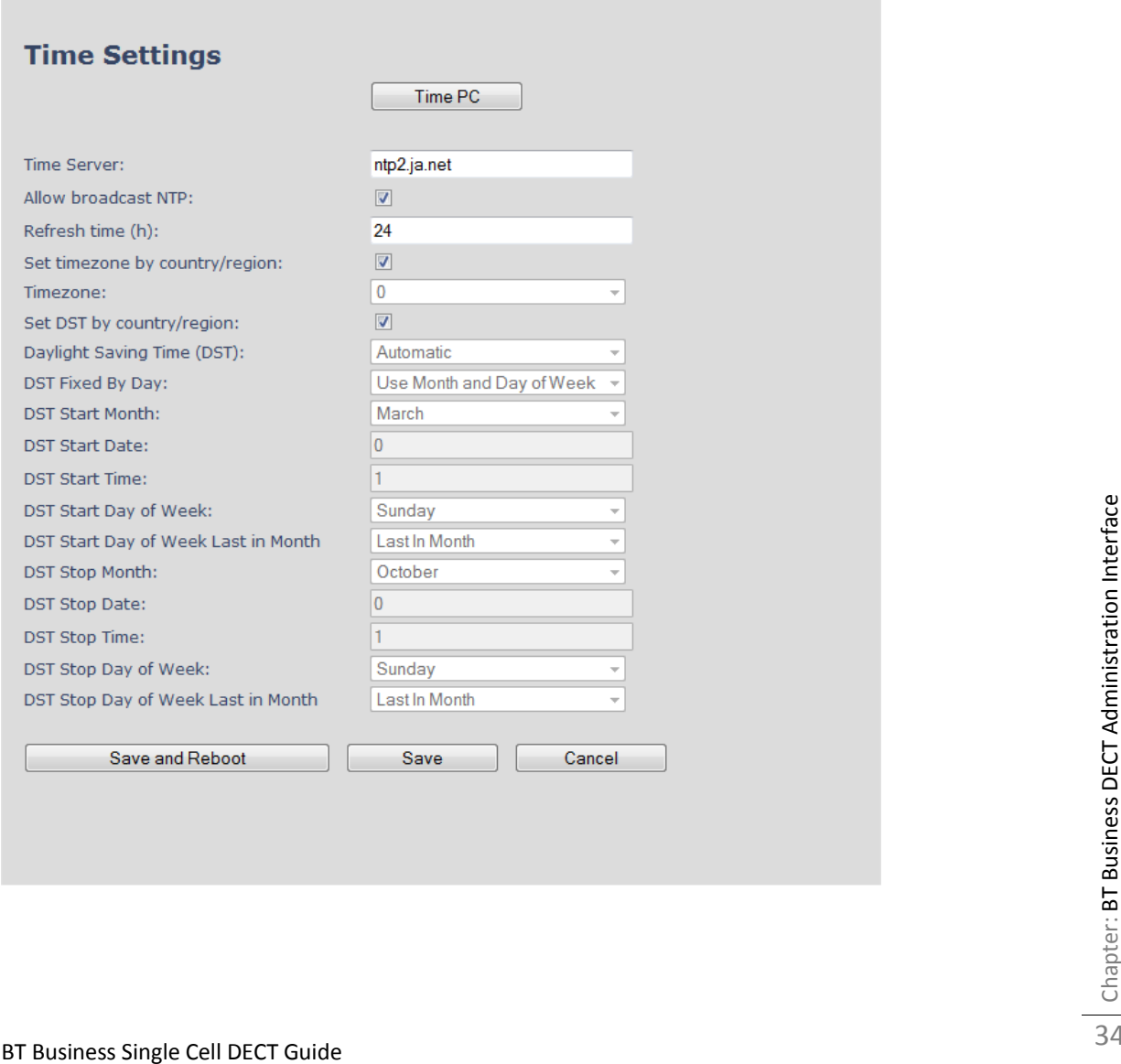

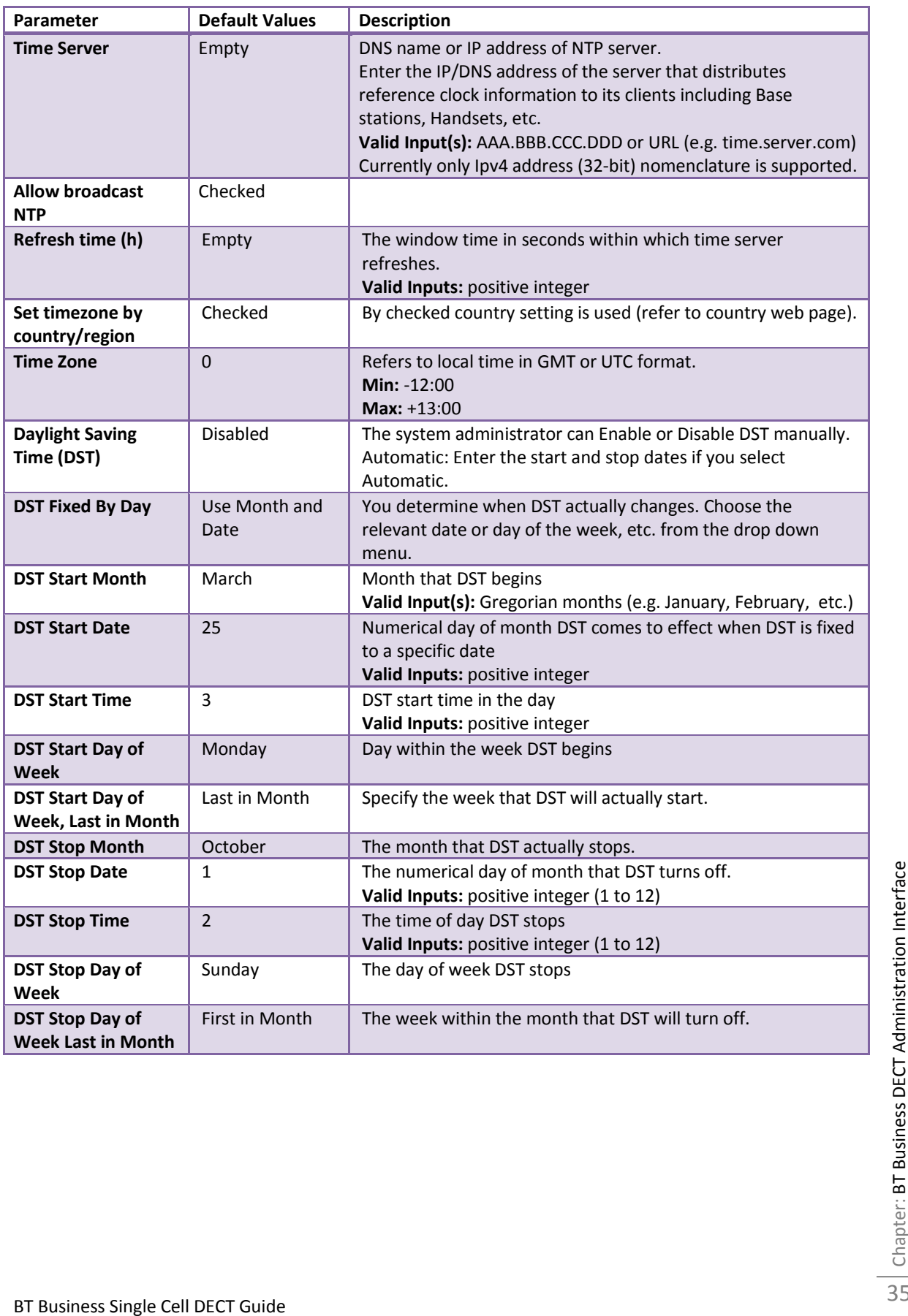

# **5.8 Country**

The country setting controls the in-band tones used by the system. To select web interface language go to the management page.

**Screenshot**

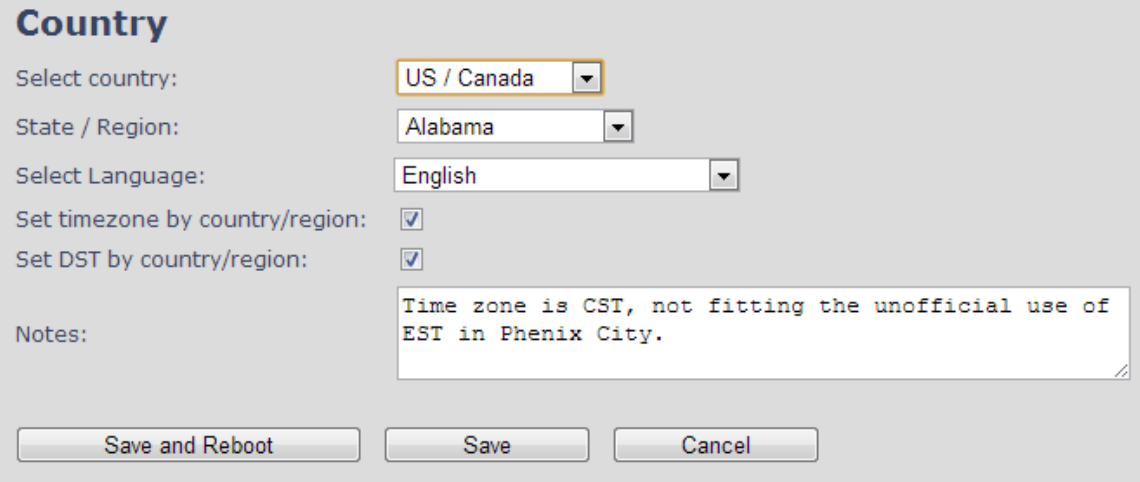

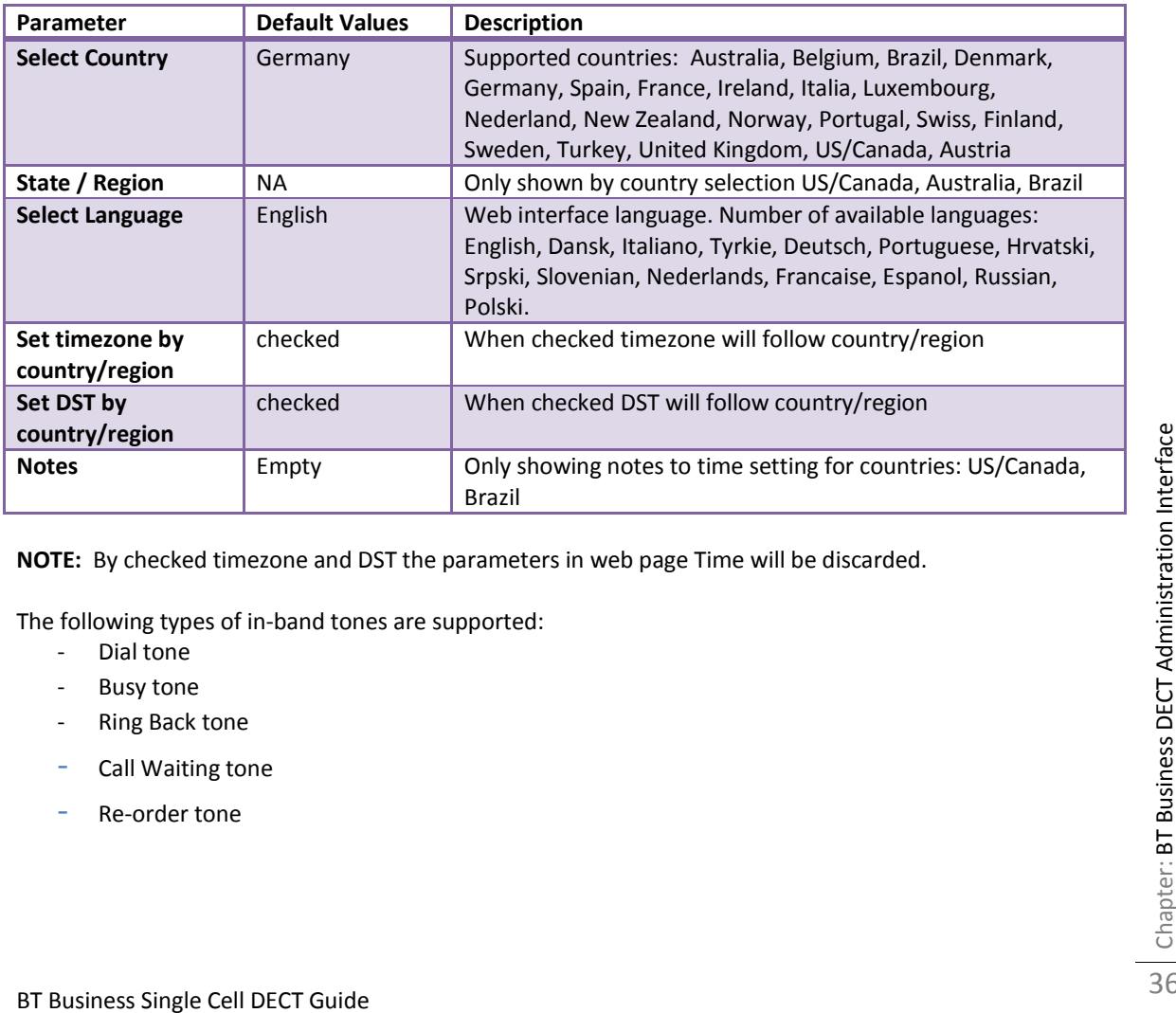

**NOTE:** By checked timezone and DST the parameters in web page Time will be discarded.

The following types of in-band tones are supported:

- Dial tone
- Busy tone
- Ring Back tone
- Call Waiting tone
- Re-order tone

# **5.9 Security**

The security section is used for loading of certificates and for selecting if only trusted certificates are used. Furthermore, web password can be configured.

The Security web is divided into three sections: Certificates (trusted), SIP Client Certificates (and keys) and Password administration.

To setup secure fwu and configuration file download select HTTPs for the Management Transfer Protocol (reference 0)

SIP and RTP security is server dependent and in order to configure user must use the web option Servers (reference 5.4).

### **5.9.1 Certificates**

The certificates list contains the list of loaded certificates for the system. Using the left column check mark it is possible to check and delete certificates. To import a new certificate use the mouse "select file" and browse to the selected file. When file is selected, use the "Load" bottom to load the certificate. The certificate format supported is DER encoded binary X.509 (.cer).

#### **Screenshot**

#### **Security**

#### **Certificates:**

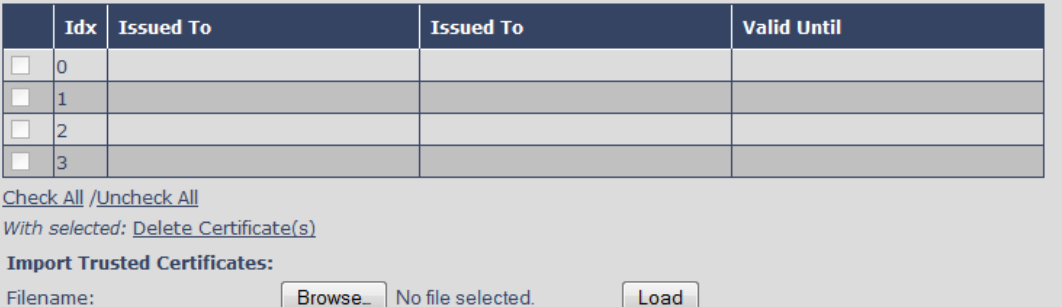

#### **Certificates list**

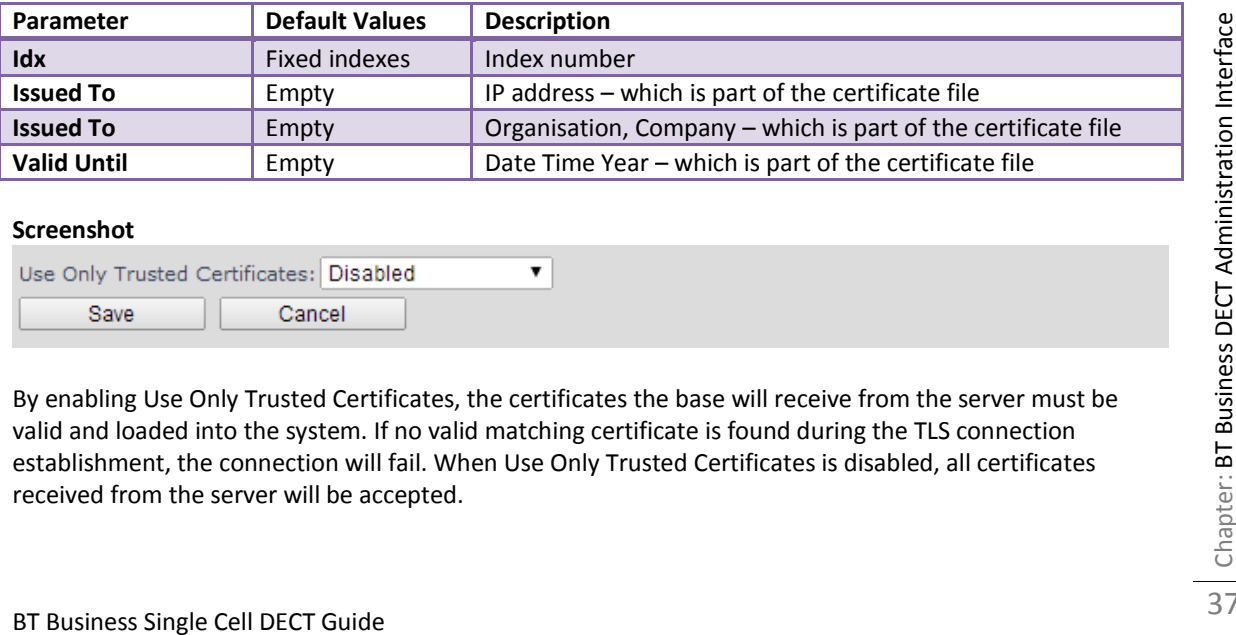

#### **Screenshot**

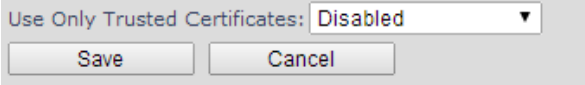

By enabling Use Only Trusted Certificates, the certificates the base will receive from the server must be valid and loaded into the system. If no valid matching certificate is found during the TLS connection establishment, the connection will fail. When Use Only Trusted Certificates is disabled, all certificates received from the server will be accepted.

### **5.9.2 SIP Client Certificates**

To be able to establish a TLS connection in scenarios where the server requests a client certificate, a certificate/key pair must be loaded into the base. This is currently supported only for SIP.

To load a client certificate/key pair, both files must be selected at the same time, and it is done by pressing "select files" under "Import SIP Client Certificate and Key Pair" and then select the certificate file as well as the key file at the same time. Afterwards, press load.

The certificate must be provided as a DER encoded binary X.509 (.cer) file, and the key must be provided as a binary PKCS#8 file.

Note: Use Chrome for loading SIP Client Certificates

#### **Screenshot**

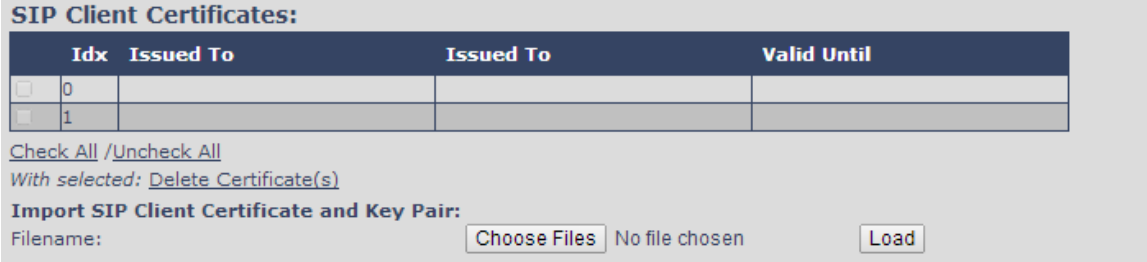

### **5.9.3 Password**

In the below the password parameters are defined.

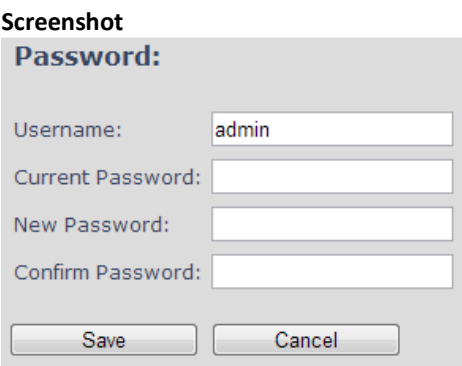

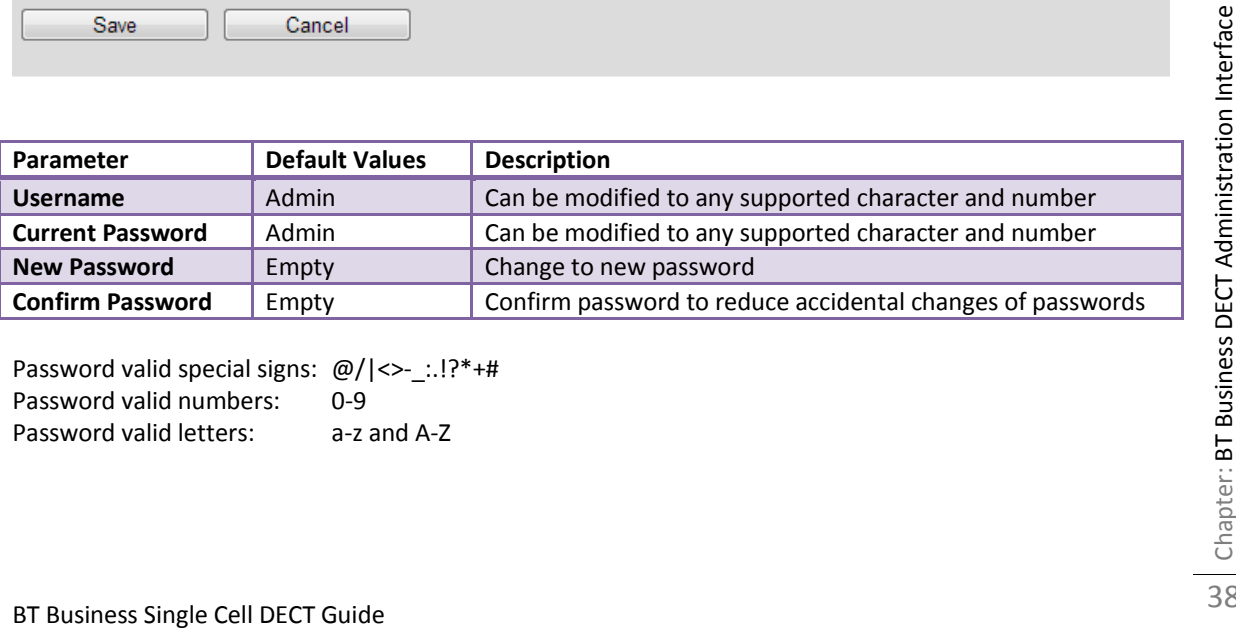

Password valid special signs: @/|<>-\_:.!?\*+# Password valid numbers: 0-9 Password valid letters: a-z and A-Z

### **5.10 Repeaters**

Within this section we describe the repeater parameter, and how to operate the repeater.

### **5.10.1 Add repeater**

From repeaters web select "Add Repeater"

#### **Screenshot**

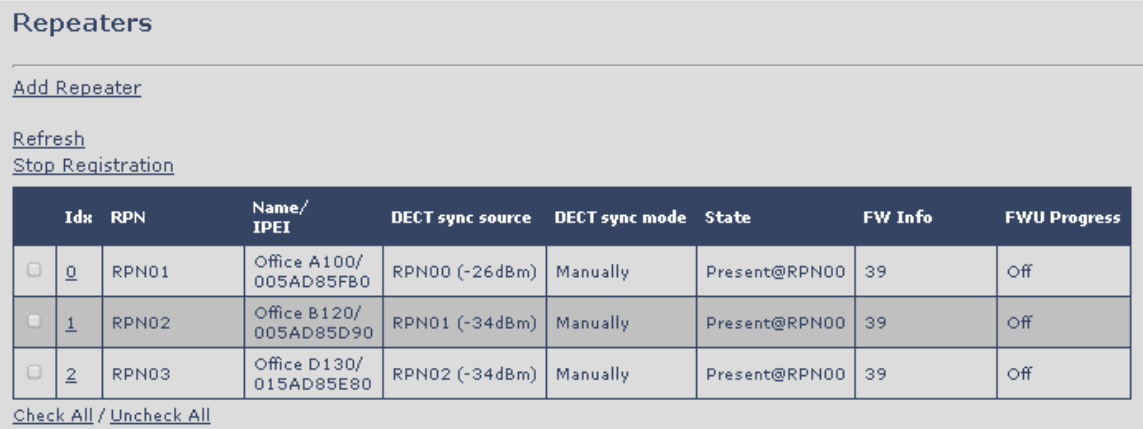

With selected: Delete Repeater(s), Register Repeater(s) Deregister Repeater(s)

#### Then select "DECT Sync mode"

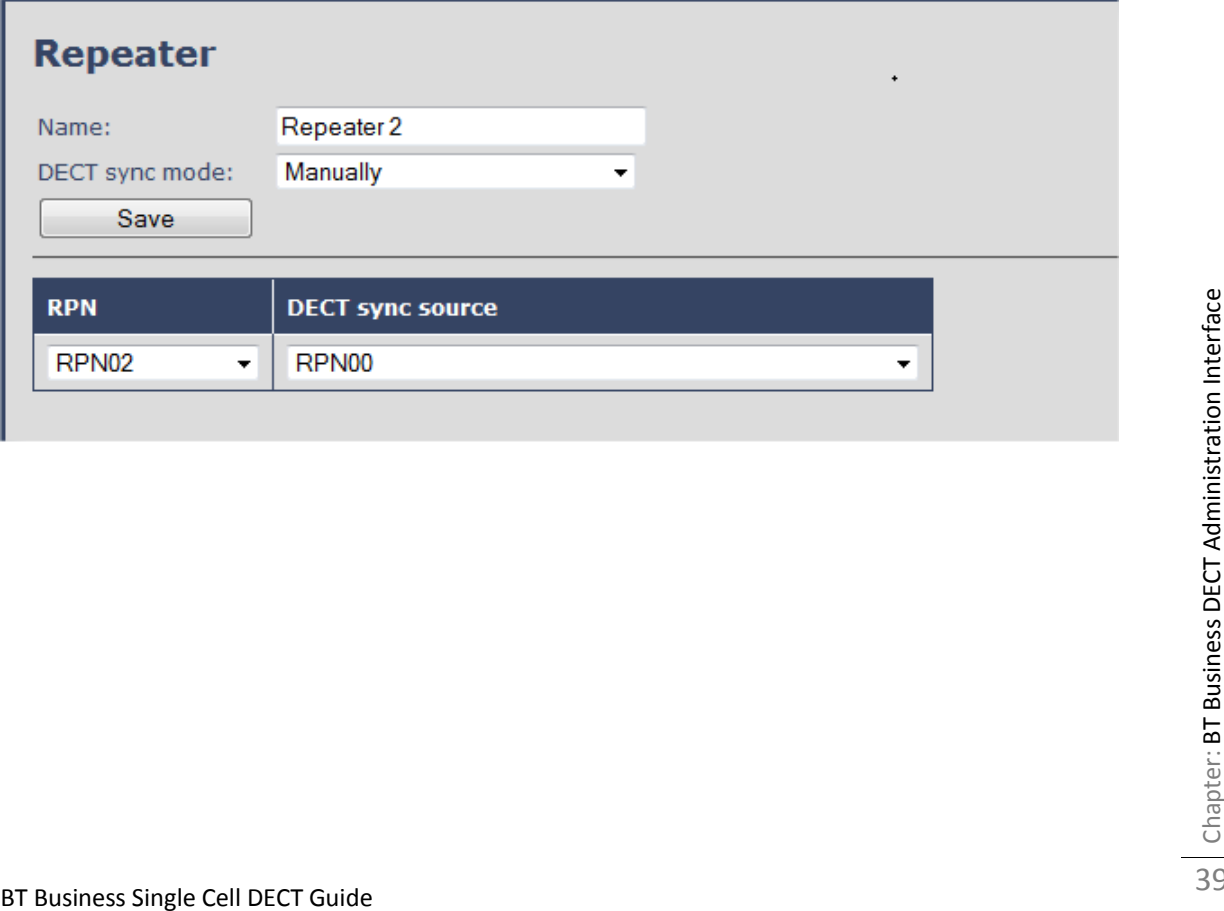

### **5.10.1.1 Manually**

User controlled by manually assign "Repeater RPN" and "DECT sync source RPN". The parameters are selected from the drop down menu.

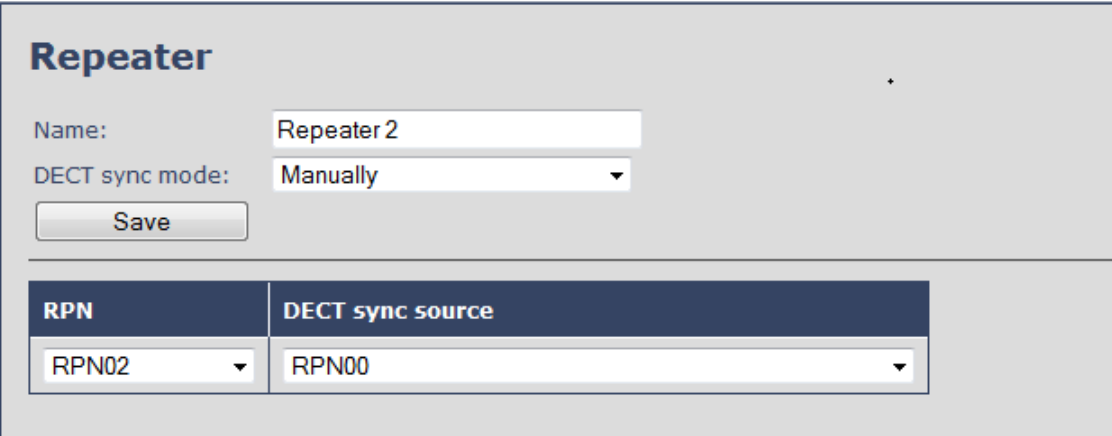

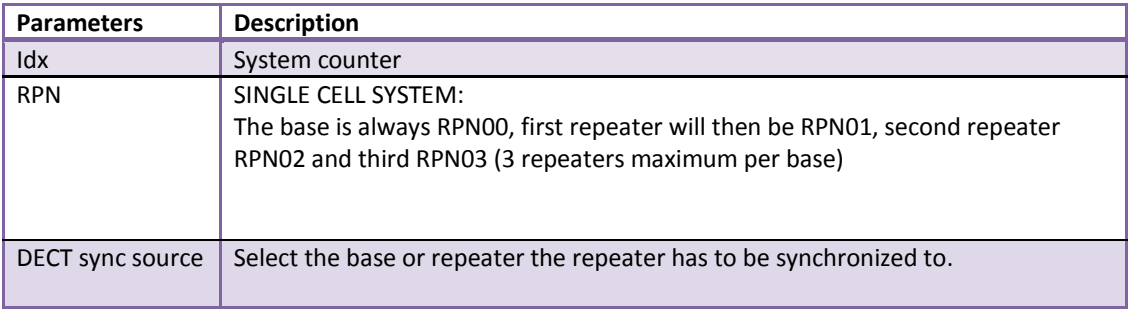

### **5.10.2 Register Repeater**

Adding a repeater makes it possible to register the repeater. Registration is made by selecting the repeater and pressing register repeater. The base window for repeater registration will be open until the registration is stopped. By stopping the registration all registration on the system will be stopped including handset registration.

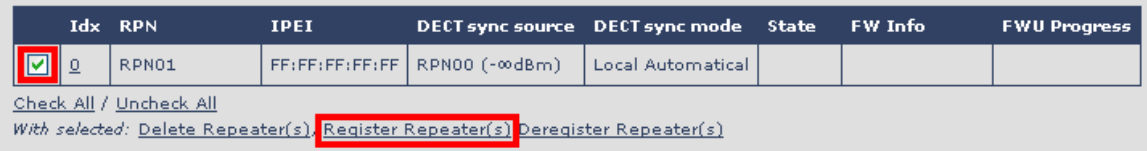

### **5.10.3 Repeaters list**

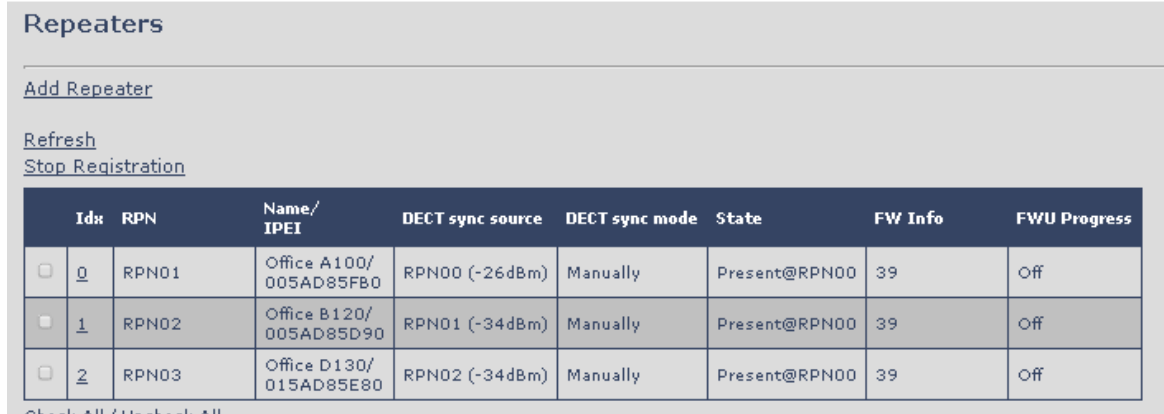

Check All / Uncheck All

With selected: Delete Repeater(s), Register Repeater(s) Deregister Repeater(s)

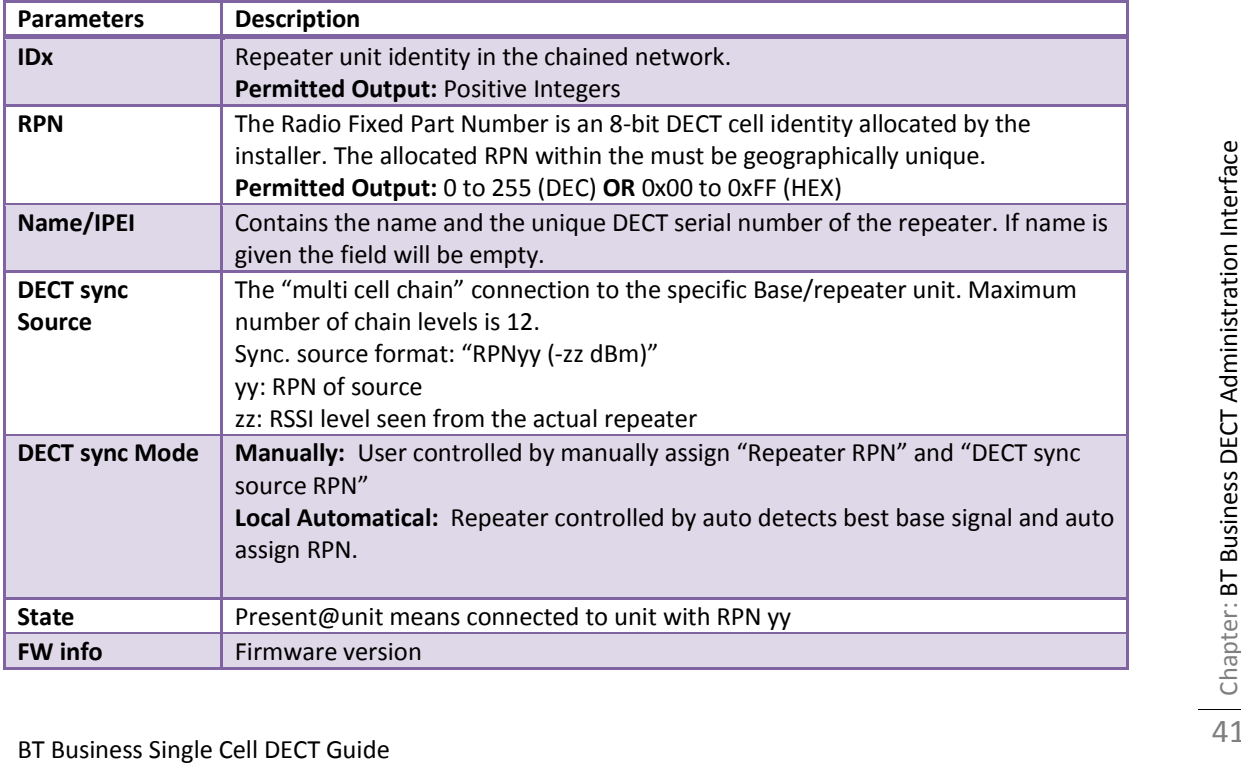

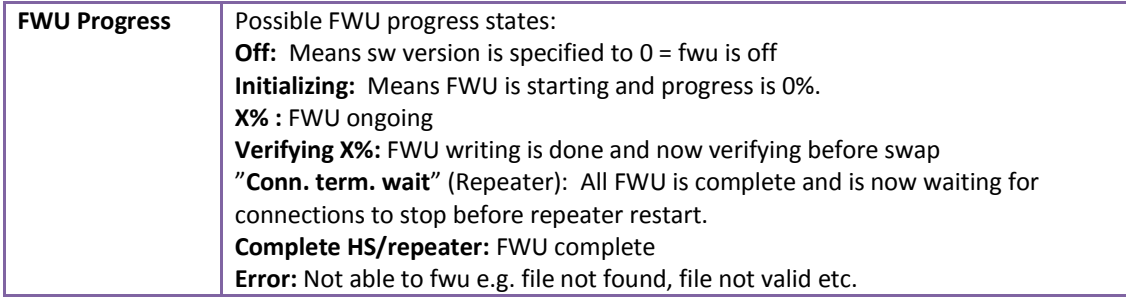

# **6 Functionality Overview**

So far we have setup our BT Business DECT system. Next, in this chapter we list what features and functionalities are available in the system. The BT Business DECT system supports all traditional and advanced features of most telephony networks. In addition, 3<sup>rd</sup> party components handle features like voice mail, call diversion, conference calls, etc. A brief description of BT Business DECT network functionalities are:

- **Outgoing/incoming voice call management:** The BT Business DECT system can provide multiple priority user classes. Further, up to 3 repeaters can be linked to a Base-station.
- **Internal handover**: User locations are reported to SIP Server in order to provide differentiated services and tariff management. Within a DECT traffic area, established calls can seamlessly be handover between Base-stations using connection handover procedures.
- **Security:** The BT Business DECT system also supports robust security functionalities for Base-stations. Most security<sup>1</sup> functionality is intrinsically woven into the VOIP network structure so that network connections can be encrypted and terminal authentication can be performed.

# **6.1 System Feature List**

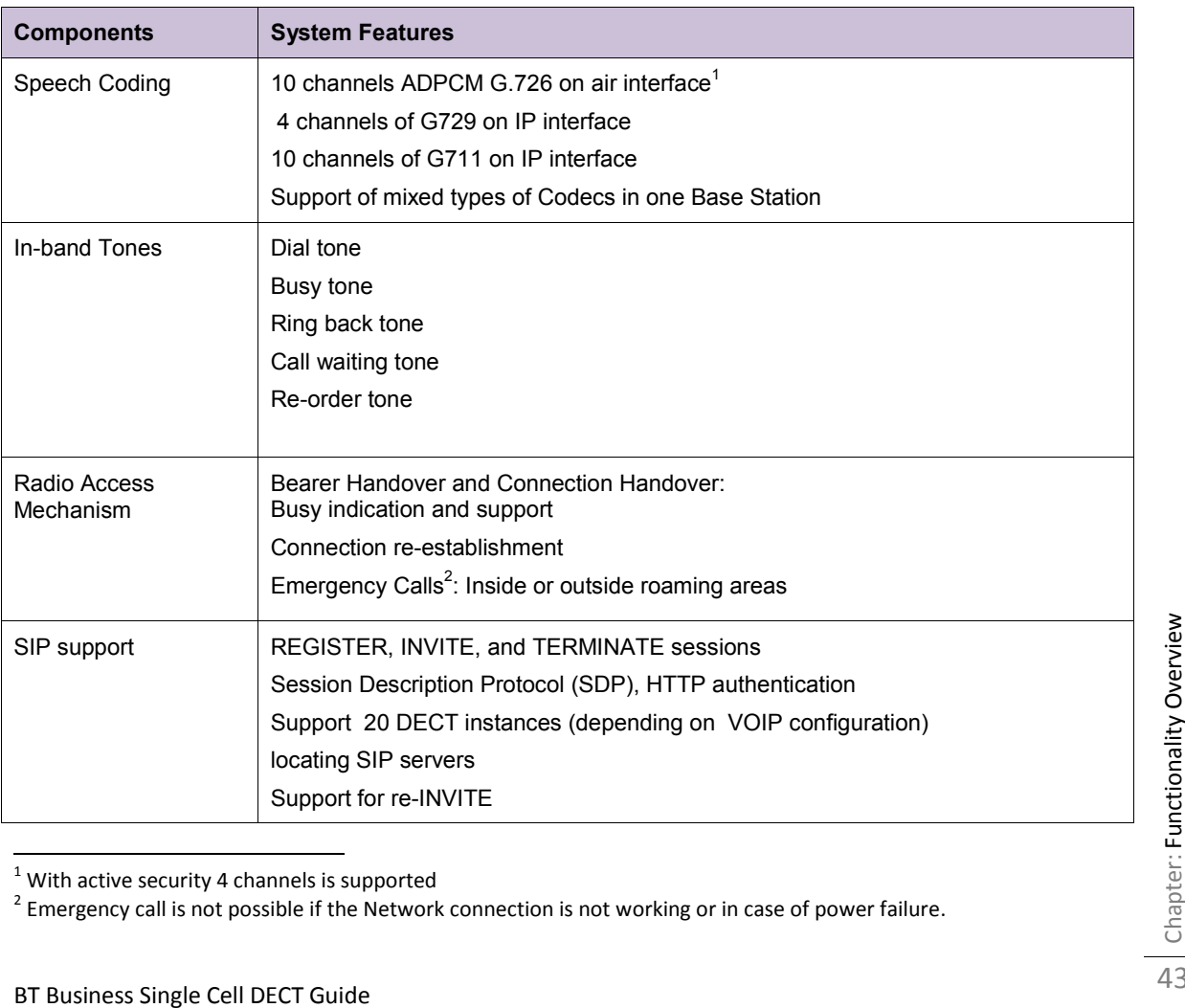

This section gives a summary of some essential functionality within the wireless IP network.

 $1$  With active security 4 channels is supported

 $2^{2}$  Emergency call is not possible if the Network connection is not working or in case of power failure.

l

43

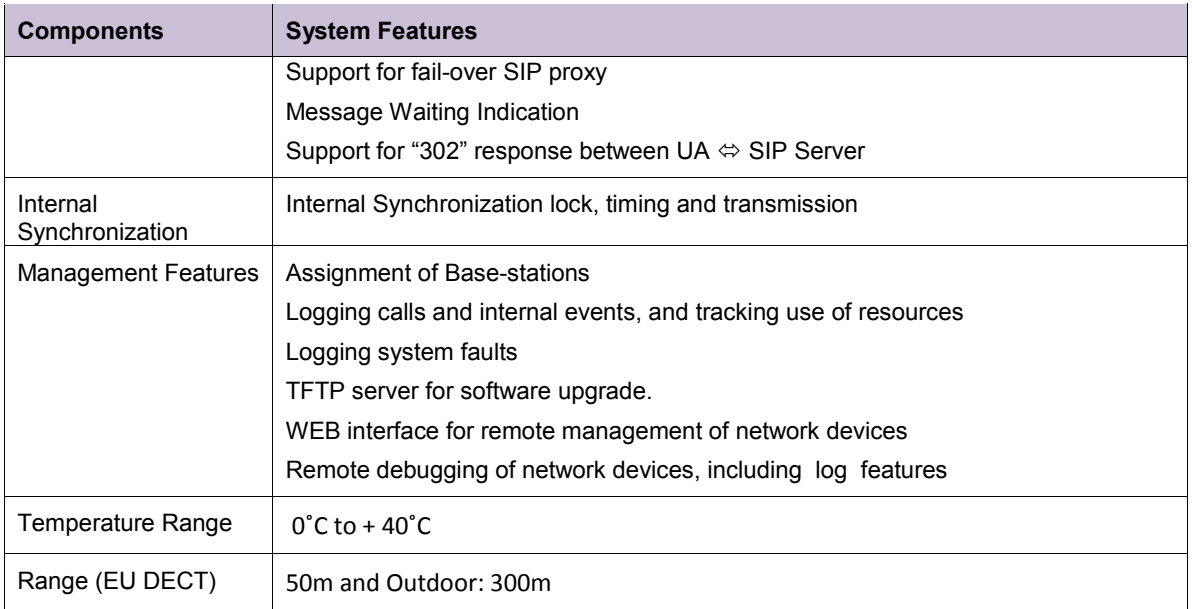

# **6.2 Detail Feature List**

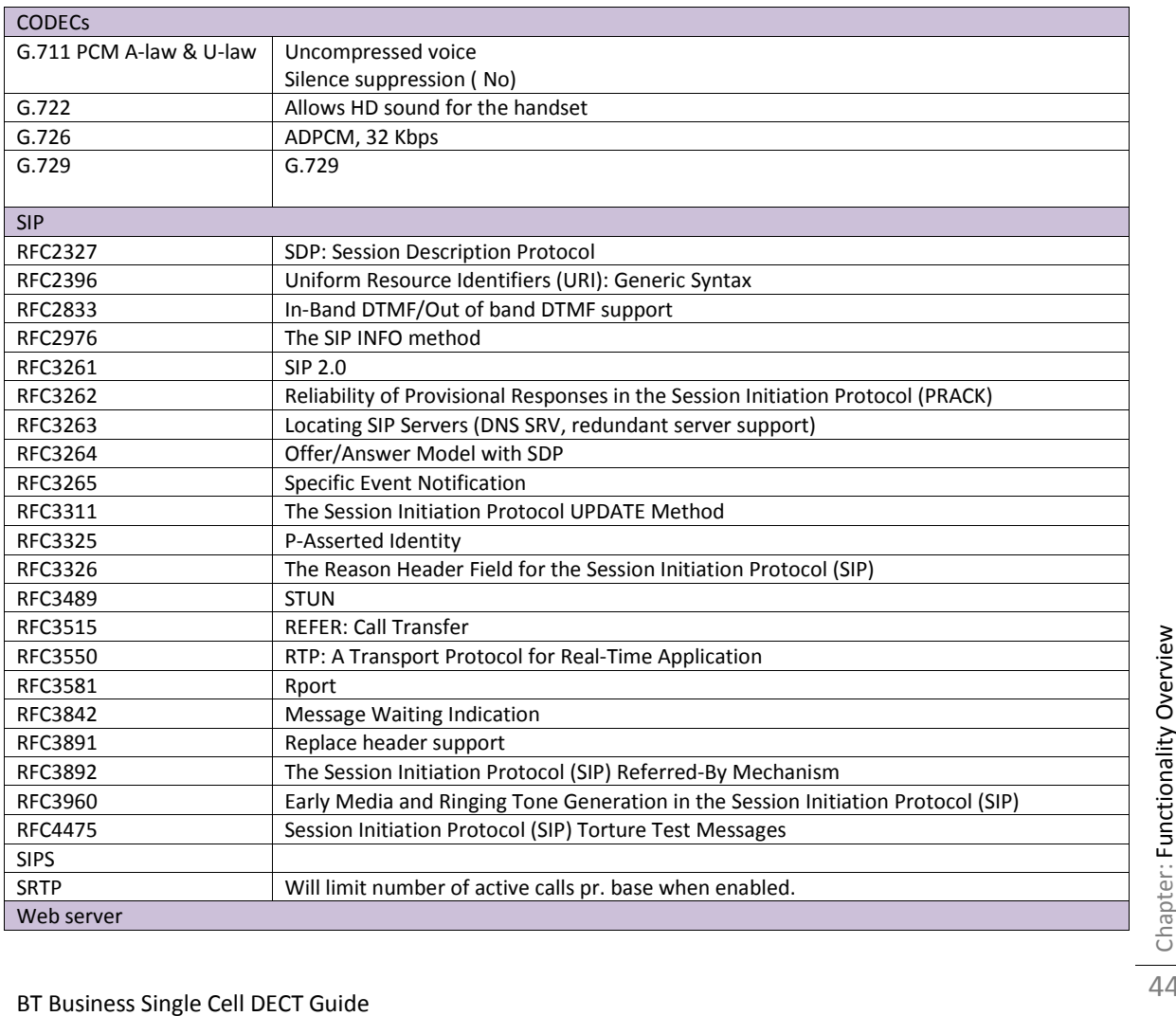

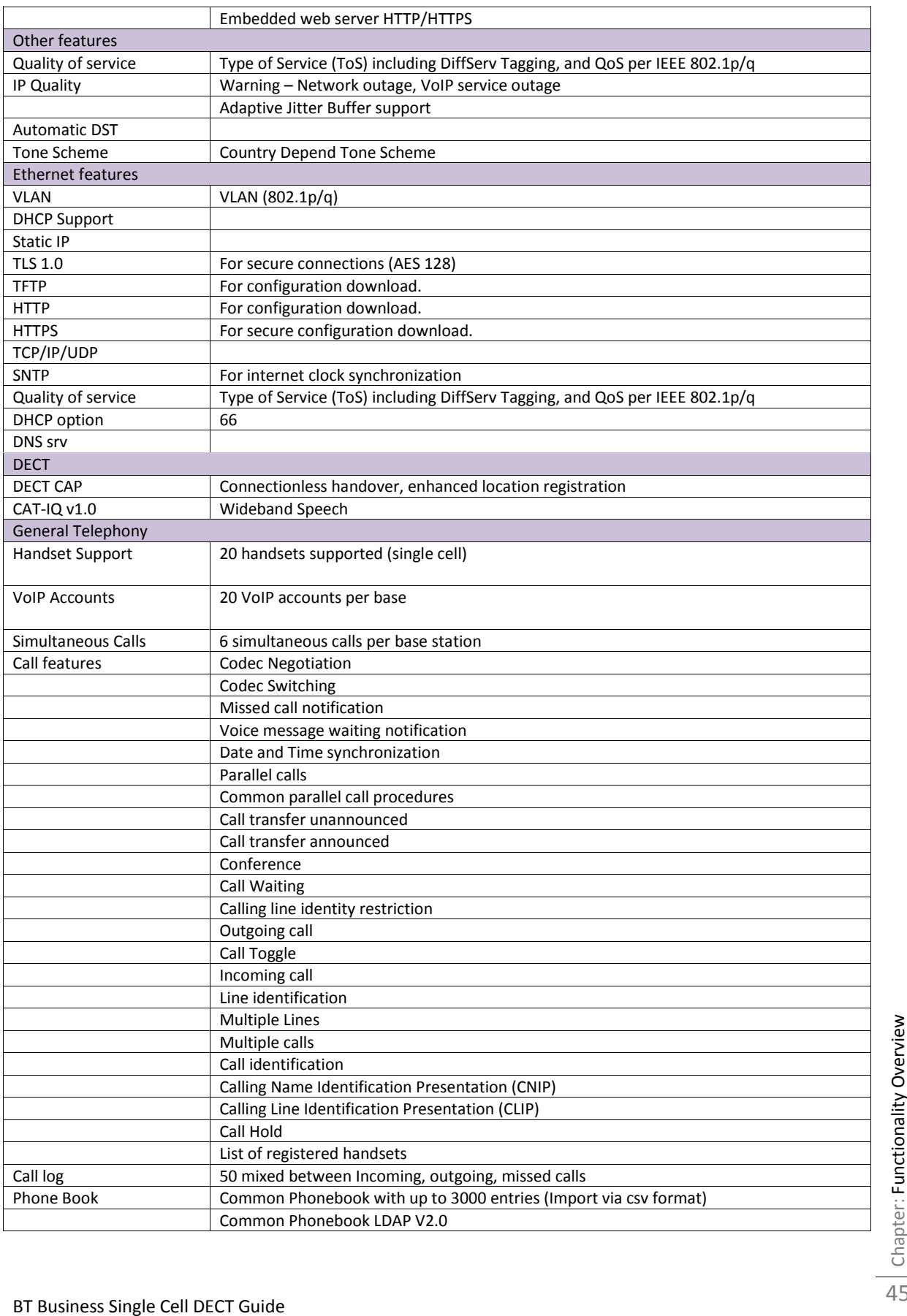

45

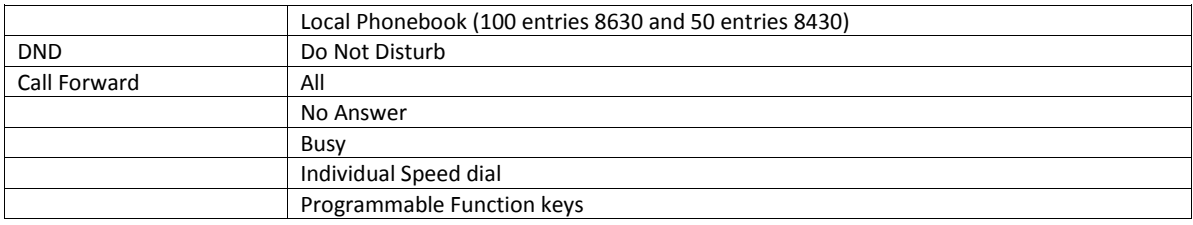

**This product is in conformity with the essential requirements of the EC directive 1999/5/EC. A copy of which is available at Fijowave, Synergy Centre, ITT Dublin, Tallaght, Dublin 24, Ireland.**